## NCH Software Zulu - Logiciel pour DJ

Ce manuel a été créé pour être utilisé avec

Zulu - Logiciel pour DJ Version 4.xx

©NCH Software

### Support technique

Si vous rencontrez des difficultés lors de l'utilisation de Zulu - Logiciel pour DJ, veuillez lire les explications sur le sujet de votre choix avant de nous demander de l'aide. Si votre problème n'est pas évoqué dans ce manuel veuillez vous reporter au soutien technique en ligne Zulu - Logiciel pour DJ mis à jour sur <www.nch.com.au/dj/fr/support.html>.

Si ceci n'est pas suffisant pour résoudre votre problème, vous pouvez alors contacter notre service de soutien technique dont vous trouverez les coordonnées sur cette page.

### Suggestions relatives aux programmes

Si vous désirez suggérer des améliorations à Zulu - Logiciel pour DJ ou tout autre programme, veuillez contacter nos programmeurs en cliquant sur le lien <www.nch.com.au>. Beaucoup de nos projets de programmation ont été mis en œuvre suite à des suggestions de nos utilisateurs.

# Zulu - Logiciel pour DJ Contenu

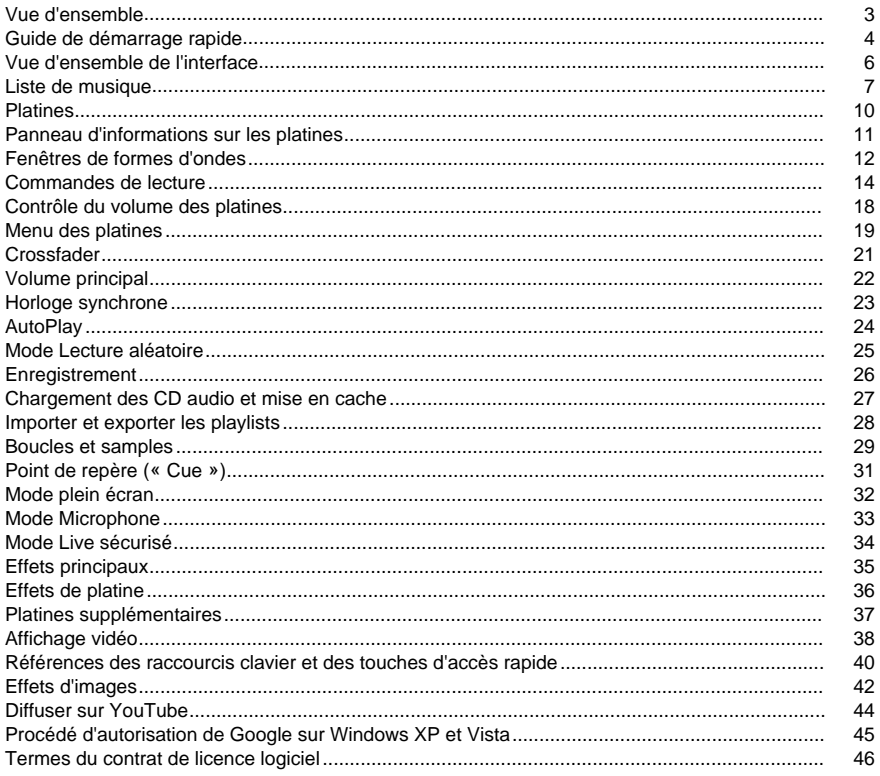

### **Effets**

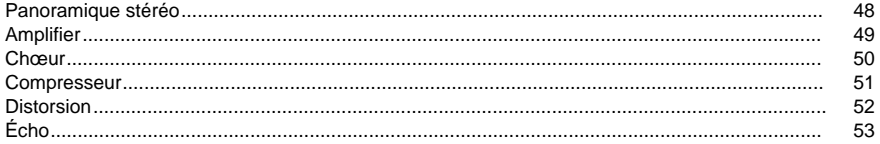

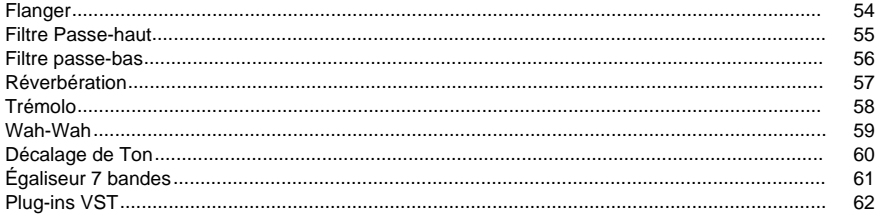

### Interface

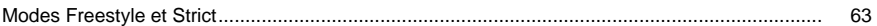

## Sonothèque NCH

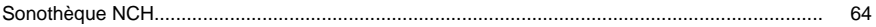

### Description des écrans

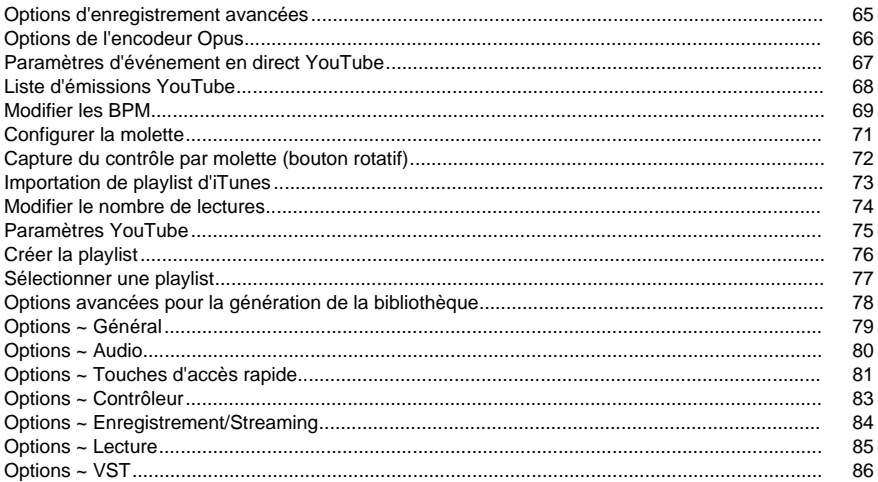

### Vue d'ensemble

Zulu est un logiciel pour DJ conçu pour réaliser des mix en direct. Il permet de contrôler des pistes, d'appliquer de nombreux effets et filtres, de jouer des samples, de réaliser des calages tempo et des fondus enchaînés.

Fonctionnalités :

- Détection automatique des battements (« beats »).
- Synchronisation entre les platines.
- Fondu enchaîné (« crossfade ») entre deux pistes.
- Application d'effets en temps réel, dont distorsion, réverbération, délai, etc.
- Contrôle en temps réel de la hauteur et du tempo.
- Prise en charge des formats wav, mp3, wma, aiff et bien d'autres.
- Fonction Auto Play (lecture automatique) pour des transitions sans interruptions, mains libres avec option de mode de lecture aléatoire.
- Enregistrement de mix de DJ et sauvegarde en fichier audio.
- Utilisation de la barre d'espacement en suivant le rythme pour paramétrer les BPM manuellement ou saisie de votre propre valeur de BPM pour un contrôle supérieur.
- Utilisation des touches d'accès rapide du clavier pour contrôler Zulu Mixeur pour DJ.
- Utilisation des points de repère pour régler le point de démarrage.
- Création d'une boucle des sections d'une piste et synchronisation avec les BPM.
- Affichage d'un aperçu avec une sortie séparée pour les casques des DJ.
- Utilisation possible avec tout contrôleur USB de mixage MIDI pour DJ.
- Lecture des samples en les intégrant aux pistes en cours de diffusion.
- Lecture possible de 6 platines en même temps.
- Lecture des vidéos pendant une session live.
- Normalisation du volume des pistes.
- Scratch de toute platine chargée.

Configuration requise

Windows XP/Vista/7/8/10

Zulu n'est qu'un composant de la suite de logiciels audio de NCH Software. Si vous ne l'avez pas encore fait, veuillez consulter [www.nchsoftware.com/fr/](http://www.nchsoftware.com/fr/) pour télécharger et essayer nos logiciels audio professionnels.

### Guide de démarrage rapide

#### Correspondance des battements

#### Platine A

Sélectionnez une piste de votre playlist et cliquez sur le bouton Charger sur A à la droite des détails de la piste. Sa forme d'onde et ses données s'affichent dans la partie supérieure de la platine A. Vous pouvez également faire glisser et déposer la piste dans la platine. La piste se charge dans Zulu et est prête à la lecture. Une fois la piste chargée, cliquez sur le bouton Lectu re sous la forme d'onde. Dès que la piste commence à être lue, le bouton Lecture passe en grisé.

Veillez à placer le crossfader complètement à gauche (pour que le public n'entende que la platine A diffusée à travers les haut-parleurs ou enceintes). Le Curseur de volume doit être réglé sur le volume sonore par défaut, soit 0. S'il ne l'est pas, vous pouvez double-cliquer sur le bouton du curseur pour qu'il s'aligne sur 0. Le volume sonore de chaque piste varie légèrement, vous pourrez donc avoir besoin de régler le volume en tenant compte de cette particularité.

#### Platine B

Pendant la lecture de la première piste, sélectionnez votre piste suivante dans votre playlist et cliquez sur le bouton Charger sur B. Essayez de choisir une piste avec un tempo similaire (BPM/vitesse) pour votre première piste. De cette façon, la chanson ne semblera ni trop accélérée, ni trop ralentie et il sera plus facile de la mixer à la première piste.

Vous n'entendrez encore rien passer de la platine B à travers les haut-parleurs parce que le crossfader est défini complètement sur la gauche. L'objectif est de réaliser un mixage progressif sur la platine B pendant qu'elle est en cours de lecture. En amenant lentement le crossfader vers la droite, vous entendrez la piste de la platine se fondre en entrée, alors que la piste de la platine A se fondra progressivement en sortie.

Avant de mixer la seconde piste, vous devez d'abord faire correspondre les battements à la piste de la platine A.

#### Utilisation du casque

Sur la platine B, cliquez sur Lecture et cliquez sur l'icône Casque. Ceci permet d'écouter la piste diffusée dans le casque. Vous pouvez entendre la piste en lecture sur la platine B sans interférence sur le mix principal diffusé à votre public.

Quelle que soit la platine diffusée dans votre casque, la sortie principale est encore contrôlée par le crossfader et les curseurs de volume.

Remarque : il faut toujours régler le curseur de hauteur/vitesse de la piste que le public N'ENTEND PAS !

#### Utilisation du bouton Sync

Pendant la lecture de la platine A, sur la platine B, cliquez sur le bouton Sync A pour en synchroniser le tempo et le mettre en phase avec celui de la platine A. Le bouton de synchronisation utilise les BPM et les marqueurs rythmiques pour ralentir ou accélérer une piste dans une platine donnée et la « synchroniser » à la piste de l'autre platine. En raison de la nature de la musique en général, toutefois, certaines pistes peuvent ne jamais être parfaitement synchronisées.

Après avoir cliqué sur le bouton Sync, les deux pistes sont plus ou moins synchronisées, mais il reste probablement quelques réglages à effectuer.

#### Réglage manuel du tempo

Réglez le champ Curseur de hauteur/vitesse sur la platine B jusqu'à ce que les BPM de la piste « aient l'air correct » ou qu'ils correspondent directement à la valeur des BPM de l'autre piste qui s'affichent dans la partie supérieure de la platine B.

Si vous entendez encore une légère différence entre les deux pistes, vous pouvez utiliser les boutons Ralentir/Accélérer. Ces boutons courbent le tempo et règlent la phase de la piste pour ajuster toute différence mineure.

Cliquez et maintenez enfoncé le bouton Accélérer pour faire avancer la piste en la faisant accélérer légèrement. De même, cliquez et maintenez enfoncé le bouton Ralentir pour ralentir la piste légèrement.

Lorsque les deux pistes sont bien synchronisées, vous pouvez amener le crossfader de la platine A et mixez-la lentement à la piste de la platine B.

#### Marque de repère

Il peut arriver que vous souhaitiez avoir plus de contrôle sur une partie donnée de la piste que vous mixez. Par exemple, la plupart du temps, il ne suffit pas seulement que les tempos correspondent, mais les « downbeats » (premiers battements d'une mesure) doivent correspondre aussi. Utiliser un point particulier dans une piste s'appelle le « cueing » (repérage, en bon français).

L'alignement des deux pistes est assez simple :

- Choisissez un point de votre piste dans la platine B que vous souhaitez marquer comme point de repère.
- Cliquez sur le bouton Définir le point du repère. Après l'avoir défini, cliquez sur le bouton Lir e dans la platine B.
- Lorsque vous entendez un « downbeat » dans la piste de la platine A, cliquez sur le bouton de la platine B. La position de lecture dans la platine B sautera au point de repère préparé et la lecture continuera à partir de ce point.

Voir la rubrique [Point de repère \(« Cue »\)](cuepoint.html) de ce manuel pour des informations supplémentaires sur le paramétrage des points de repère.

### Vue d'ensemble de l'interface

L'interface Zulu comprend une liste de musique, deux platines, le cross fader et le volume principal et des fonctionnalités supplémentaires sélectionnables depuis l'onglet correspondant. Chacun des éléments de l'interface est couvert dans la section Interface du manuel.

Captures d'écrans visibles [ici](http://www.nch.com.au/dj/fr/screenshots.html).

- [Liste de musique](musiclist.html)
- [Platines](decks.html)
- [Panneau d'informations sur les platines](deckinfopanel.html)
- [Fenêtres de formes d'ondes](waveformwindows.html)
- [Commandes de lecture](playcontrols.html)
- [Crossfader](crossfader.html)
- [Volume principal](mastervolume.html)
- [Contrôle du volume des platines](volume.html)
- [Horloge synchrone](syncclock.html)
- [Menu des platines](contextmenu.html)
- [Points de repère \(« Hot Cues »\)](cuepoint.html)
- [Boucles et samples](samples.html)
- [Effets de platine](deckfx.html)
- [Platines supplémentaires](multidecks.html)
- [Affichage vidéo](videodisplay.html)

### Liste de musique

La liste de musique contient la liste des pistes ; vous pouvez y ajouter, supprimer, trier et l'utiliser pour charger de la musique dans chacune des platines.

#### En-têtes

- Titre Titre de la piste.
- Commentaire Vous pouvez entrer des commentaires dans ce champ pour les enregistrer et les recharger la prochaine fois que vous ouvrirez Zulu.
- Artiste L'artiste créateur de la piste.
- Album L'album d'où provient la piste.
- Longueur Longueur de la piste.
- Nombre de lectures Nombre de fois que la piste a été chargée dans les platines.
- BPM Valeur de BPM (Beats/minute). Cette valeur n'est attribuée qu'après le chargement et le scan de la piste dans une platine ou si vous avez modifié les BPM de la piste avant qu'elle ne soit placée dans la platine. Cette valeur est stockée chaque fois que vous fermez Zulu.
- Charger sur Boutons servant à charger ou décharger rapidement la piste sélectionnée dans une platine en un seul clic.
- Normaliser Gain de volume en décibels à choisir pour augmenter (ou réduire) le volume sonore d'une piste.
- Alimenter Ce champ indique dans quelle platine cette piste sera acheminée : Platine A ou Platine B. Cette option est désactivée par défaut et peut être activée dans les options.

#### Boutons

Les boutons sont situés sous la liste de musique, dans la partie inférieure de la fenêtre du programme Zulu.

- Ajouter Cliquez sur le bouton Ajouter pour ajouter des fichiers de musique à la liste.
- << Cliquez sur ce bouton pour basculer l'affichage et le masquage du « navigateur de fichiers ».
- Rechercher Entrez une séquence de caractères, la playlist est filtrée pour n'afficher que les éléments de cette séquence.
- Importer la playlist Cliquez sur le bouton Importer la playlist pour charger votre playlist depuis un fichier XML (format Zulu personnalisé), M3U, WPL ou PLS. Voir Importer et exporter les playlists informations sur les fichiers pris en charge.
- Créer une playlist audio Cliquez sur le bouton Créer une playlist audio pour ajouter une nouvelle playlist. Voir *[Importer et exporter les playlists](playlists.html)* pour plus d'informations sur les fichiers pris en charge.

#### Options supplémentaires

Ces options sont disponibles dans le menu contextuel.

- Ajouter des fichiers de musique Cette option ajoute des pistes à la bibliothèque.
- Ajouter un dossier comme chemin de recherche

 Cette option permet d'ajouter toutes les pistes d'un dossier dans la bibliothèque et ajoute le dossier à la liste des chemins de recherche.

- Ajouter les fichiers du dossier Cette option permet d'ajouter des pistes d'un dossier à la bibliothèque, mais SANS ajouter le dossier comme chemin de recherche.
- Ajouter une playlist Cette option permet d'ajouter les pistes de la playlist à la bibliothèque.
- Ajouter à la platine Cette option permet d'ajouter une piste sélectionnée à la platine choisie.
- Ouvrir l'emplacement de la piste Cette option permet d'ouvrir l'emplacement du fichier de la piste.
- [Modifier les BPM](bpmedit.html) Ouvre la fenêtre Modifier les BPM permettant une désignation de BPM personnalisée.
- Modifier le commentaire Cette option configure la colonne des commentaires de la playlist.
- Modifier le nombre de lectures Cette option configure la colonne Nombre de lectures de la playlist.
- Modifier avec WavePad Cette option ouvre la piste sélectionnée dans WavePad Éditeur audio. Veuillez noter que cette option verrouille Zulu jusqu'à la fermeture de WavePad. Une fois WavePad fermé, la piste est rechargée avec les modifications apportées.
- Ajouter les pistes sélectionnées dans la playlist Cette option permet d'ajouter les pistes sélectionnées à une playlist spécifiée par une [liste de pistes sélectionnée](selecttracklist.html)
- Créer la playlist 3 options sont possibles lorsque vous créez une playlist :
	- 1. Playlist vide Cette option permet de créer une playlist sans piste.
	- 2. Piste(s) sélectionnée(s) actuellement Cette option permet de créer une playlist et d'y ajouter les pistes actuellement sélectionnées.
	- 3. Liste actuelle Cette option permet de créer une playlist et d'y ajouter les pistes actuellement dans la liste.
- Rechercher les BPM dans les pistes sélectionnées et Gain de normalisation du volume Cette option ajoute les pistes sélectionnées au sommet de la liste des pistes analysées.
- Réinitialiser le gain de normalisation du volume à la valeur calculée Cette option permet de réinitialiser le gain des pistes à la valeur calculée ou à 0 si la valeur n'a pas encore été calculée.
- Réinitialiser les BPM à la valeur calculée Cette option permet de réinitialiser les BPM de la piste à la valeur calculée.
- Définir l'alimentation de la platine pour les pistes sélectionnées Cette option permet de paramétrer l'option Autoplay (lecture automatique) sur Alimenter la piste, si cette fonction est activée.
- Effacer tous les fichiers Supprimez tous les fichiers.
- Supprimer le(s) fichier(s) Cette option supprime tous les fichiers sélectionnés actuellement.
- Définir les chemins d'accès aux fichiers des pistes sélectionnées Cette option permet de modifier le chemin d'accès au fichier de la ou des pistes sélectionnées.
- Mettre en cache les pistes sélectionnées Cette option permet de créer un fichier .wav temporaire du fichier sélectionné. Ce fichier en cache peut améliorer les performances de Zulu.
- Valider la playlist Recherchez la playlist pour vérifier s'il ne manque pas de fichier(s) et vérifiez si tout emplacement de fichier éventuellement manquant est maintenant valide (par exemple si le lecteur/la clé USB est branchée).
- Exporter dans la playlist Cette option ouvre une boîte de dialogue pour exporter une playlist ou la bibliothèque dans une playlist.
- Ignorer la piste en cours de lecture Si la fonction Autoplay est activée, il est possible d'ignorer la piste en cours de lecture pour charger la suivante.

● Détacher/Ancrer la sonothèque Supprimez ou ajoutez la fenêtre Sonothèque dans la fenêtre principale.

### Platines

Les platines comprennent les informations sur les pistes, les fenêtres de formes d'ondes, les commandes de lecture et de repère (« Cue »), le curseur de hauteur (« pitch ») et de vitesse, le volume, le bouton de synchronisation (« Sync »), le bouton du casque et le rack d'effets (« FX »). Chaque platine est conçue pour charger une piste et pour la lire.

Voir aussi :

- [Vue d'ensemble de l'interface, pour un schéma de l'interface](interface.html)
- [Panneau d'informations sur les platines](deckinfopanel.html)
- [Fenêtres de formes d'ondes](waveformwindows.html)
- [Commandes de lecture](playcontrols.html)
- [Contrôle du volume des platines](volume.html)
- [Menu des platines](contextmenu.html)

### Panneau d'informations sur les platines

Le panneau d'information de la platine se trouve dans la partie supérieure de chaque platine et est libellé par rapport à la lettre de la platine correspondante. Il contient des informations sur la piste chargée actuellement dans la platine. Ces informations peuvent être les suivantes :

- Lettre de la platine
- Nom de la piste
- BPM (Battements par minute) de la piste, tels que Zulu les a détectés ou que vous les avez paramétrés manuellement vous-même. Cliquez le bouton gauche de votre souris sur le texte BPM pour modifier les bmp.
- Le pourcentage de décalage des BPM opéré par le curseur de tonie.
- Le bouton pour basculer entre les modes Strict et Freestyle. Ce bouton peut ne pas être visible si l'espace manque dans l'interface. Vous pouvez modifier ce mode dans le menu contextuel [Platine](contextmenu.html).
- Longueur totale de la piste chargée. Ce champ peut ne pas être visible si la fenêtre est trop petite.
- Durée de lecture écoulée de la piste (symbole +)
- Durée de lecture restante de la piste (symbole -)

Un bouton permet d'activer ou de désactiver le mode Freestyle pour la platine. Veuillez consulter la rubrique [Mode Freestyle](freestylemode.html) pour obtenir plus d'informations. Les BPM de la piste ne seront disponibles qu'après que Zulu aura analysé la piste. Zulu utilise un algorithme de détection élaboré du rythme pour trouver les BPM. Cet algorithme fonctionne de manière optimale sur les morceaux de musique répétitifs (comme la grande majorité des morceaux de dance music, ou des musiques avec un rythme solide et constant) mais ne fonctionne pas aussi bien sur d'autres types de musique.

Voir aussi :

- [Vue d'ensemble de l'interface, pour un schéma de l'interface](interface.html)
- [Modification des BPM](bpmedit.html)

### Fenêtres de formes d'ondes

Les fenêtres de formes d'ondes permettent de visualiser les formes d'ondes des pistes que vous jouez. Les formes d'onde sont des représentations visuelles du son. Il existe deux fenêtres principales de forme d'onde, la fenêtre détaillée (plus grande, dans la partie supérieure) et la fenêtre d'aperçu de la forme d'onde (plus petite, sous la fenêtre détaillée).

#### Fenêtre de formes d'ondes détaillée

Les fenêtres de formes d'ondes détaillées affichent une sélection de la piste. Le curseur de lecture jaune indique le moment actuellement en cours de lecture ou qui sera lu dès que la lecture de la piste commencera. Lorsque la piste est en cours de lecture, la forme d'onde défile de droite à gauche dans la fenêtre détaillée de la forme d'onde.

#### Marqueurs rythmiques

Directement au-dessus de la fenêtre de formes d'ondes se trouve une bande grise étroite avec des triangles blancs et des pointillés de couleur (de la même couleur que la lettre de la platine). Ces triangles et pointillés correspondent aux marqueurs rythmiques. Ils indiquent que Zulu pense qu'un battement (« beat ») pourrait se trouver sur ce point précis. Les triangles blancs indiquent le rythme (battements, ou « beat ») le plus prononcé, ou « downbeat ». Les pointillés de couleur indiquent les rythmes plus faibles. Selon le genre de musique que vous jouez, ces marqueurs rythmiques peuvent être ou ne pas être entièrement exacts. Le positionnement des marqueurs rythmiques est déterminé par la valeur de battements (beats) à la minute (BPM), une valeur modifiable (voir la rubrique [Modifier les BPM](bpmedit.html) de ce manuel d'aide pour plus d'informations).

Points de repère (« Hot Cues »)

Lorsque vous utilisez les points de repère, ou « hot cues », vous pouvez voir un marqueur bleu s'afficher dans la fenêtre des formes d'ondes détaillée. Cela indique qu'un point de repère a été défini à ce point précis. Par défaut, le point de repère est toujours défini en fonction de la position du curseur dans la fenêtre de l'onde, mais il peut être placé où vous voulez. Voir la section « Boutons de point de repère » de la rubrique [Point de repère \(« Cue »\)](cuepoint.html) pour plus d'informations sur l'utilisation des éditeurs externes, voir les points de repère.

Pour déplacer le point de repère dans la fenêtre de la forme d'onde détaillée, faites glisser la ligne bleue pour en modifier la position. Faites glisser le bord de la boucle du repère pour changer la longueur de la boucle. Par défaut, il s'aligne sur le marqueur rythmique le plus proche. Désactivez le [Style strict](freestylemode.html) pour plus de contrôle sur le positionnement du point de repère. Maintenez le contrôle enfoncé pour permettre un réglage précis de la longueur de la boucle.

#### Scratch d'onde

Cliquez et faites glisser la souris à l'intérieur de la forme d'onde pour appliquer un effet de scratch. Si vous faites glisser et que vous relâchez la souris, le curseur continue sa progression de lui-même en fonction de la vitesse de déplacement du curseur.

#### Ignorer les ondes

Cliquez et faites glisser la souris à l'intérieur de la fenêtre de l'aperçu de la forme d'onde vers la gauche et vers la droite pour avancer ou reculer dans la piste chargée.

Fenêtre d'aperçu de formes d'ondes

La fenêtre d'aperçu de formes d'ondes contient la longueur complète de la piste. La section sélectionnée en surbrillance correspond à la section actuellement affichée dans la fenêtre de formes d'ondes détaillée. Cette section sélectionnée en surbrillance progresse dans la piste à mesure que vous faites la lecture de l'audio.

Cliquez n'importe où dans la fenêtre d'aperçu de formes d'ondes pour amener directement le curseur de lecture jaune sur ce point et l'afficher dans la fenêtre de formes d'ondes détaillées. Pour un contrôle plus précis de la position d'une piste, utilisez la fenêtre de formes d'ondes détaillée (voir plus haut).

Voir aussi :

- [Vue d'ensemble de l'interface, pour un schéma de l'interface](interface.html)
- [Commandes de lecture pour points de repère](playcontrols.html)

### Commandes de lecture

Les commandes de lecture comprennent les boutons de lecture, les boutons de point de repère, les boutons de boucle, le curseur de hauteur/vitesse, le bouton de synchronisation et le bouton de sortie casque. Ces boutons sont tous situés dans la zone directement sous la zone d'aperçu de la forme d'onde. Veuillez noter que les contrôles agiront de façon légèrement différente si le mode Strict est activé. Le mode Strict est activé par défaut.

#### Boutons Lecture/Pause

Le bouton Lecture/Pause commence à jouer la piste que vous avez chargée dans la platine, à partir du point sur lequel le curseur jaune de lecture est positionné. Si aucune piste n'est chargée dans la platine, ce bouton ne fait rien. Après avoir démarré la lecture d'une piste, cliquer sur le bouton Lecture/Pause met la piste en pause. Si la platine est synchronisée à une autre platine, elle pourrait ne pas démarrer à la position attendue. La platine commencera la lecture sur la même position de la barre que la platine principale.

Zulu ne contient pas de boutons d'avance rapide ou de retour rapide car vous pouvez accéder à n'importe quelle position sur une piste avec les [fenêtres de formes d'ondes](waveformwindows.html).

#### Bouton Sauter au début

Le bouton Sauter au début se trouve directement à gauche du bouton Lecture/Pause. Si le curseur de lecture jaune se trouve dans la partie centrale de la piste, vous pouvez cliquer sur ce bouton pour sauter rapidement au début de la piste. Si le mode Strict est activé, le curseur saute sur la position la plus proche du début tout en préservant le tempo.

#### Bouton Ralentir/Accélérer

Les commandes droite et gauche à double flèches permettent à l'utilisateur de ralentir ou d'accélérer temporairement une platine dans le but de faire correspondre manuellement la phase rythmique entre les platines, comme avec la molette d'un contrôleur. Le bouton permet de ralentir ou d'accélérer jusqu'à 4 % à partir de la position actuelle du curseur de hauteur/vitesse. Veuillez noter que ces boutons n'appliquent qu'un seul changement, supprimé dès que le bouton est relâché. Utilisez ces boutons ralentir/accélérer avec la fonctionnalité [Horloge synchrone](syncclock.html) pour évaluer quand les platines correspondent. Vous pouvez continuer d'utiliser ces boutons pour faire correspondre les battements pendant la synchronisation des platines.

#### Boutons de point de repère (« Cue »)

Utilisez les boutons de repère pour marquer des sections dans vos pistes pour vous permettre rapidement d'ignorer, de repérer, de faire correspondre les tempos, de créer des boucles, et bien d'autres fonctions. Voir la rubrique [Point de repère \(« Cue »\)](cuepoint.html) de ce manuel pour des informations supplémentaires sur le paramétrage des points de repère. Si vous avez activé le mode « Strict » ou si la platine est synchronisée, la lecture à partir d'un point de repère pourrait ne pas commencer exactement d'un point de repère en raison de la synchronisation au tempo. Ces points sont stockés dans la bibliothèque avec les données de la piste. Ces boutons peuvent être réinitialisés en cliquant avec le bouton droit de la souris.

#### Verrou de point de repère

Le verrou de point de repère empêche la suppression des points de repère ou des boucles rythmiques si l'utilisateur clique avec le bouton droit de la souris accidentellement.

#### Boucles rythmiques

Chaque bouton de boucle rythmique est lié au bouton de point de repère qui se trouve au-dessus. La longueur de la boucle rythmique est déterminée par le contrôle Longueur boucle rythmique à droite des boutons de la boucle rythmique. Lorsque vous cliquez sur le bouton Boucle rythmique, la longueur de la boucle spécifiée s'applique sur la position définie dans le point de repère au-dessus. Si la position du point de repère au-dessus n'est pas définie, la position du curseur sera celle choisie par défaut. Pendant l'application de la boucle rythmique, vous pouvez en augmenter ou réduire la longueur avec les touches d'accès rapide, le menu contextuel (clic droit) Platine ou le menu principal. Cette longueur est enregistrée dans la bibliothèque pour une utilisation future. Lorsqu'une platine charge la piste, elle charge aussi les boucles rythmiques. Ces boutons peuvent être réinitialisés en cliquant avec le bouton droit de la souris.

#### Longueur boucle rythmique

Ce contrôle précise la longueur d'une boucle rythmique (si celle-ci n'a pas été déjà définie) lorsqu'il s'applique. Cliquer sur le bouton gauche permet d'afficher une liste des longueurs disponibles.

Longueurs des boucles rythmiques disponibles :

- 1/8 Un huitième de battement
- 1/4 Un quart de battement
- 1/2 Un demi-battement
- 1 Un seul battement
- 2 Deux battements uniques
- 3 Trois battements uniques
- 4 Quatre battements uniques
- 6 Six battements
- 8 Huit battements
- 12 Douze battements.
- 16 Seize battements.
- 32 Trente-deux battements
- Piste en boucle Boucles de la piste entière chargée par la platine. Veuillez noter que cette fonction est disponible dans le menu principal et dans le menu contextuel (clic droit) de la platine.

Verrou de tonalité (Key Lock)

Le bouton Verrou de tonalité contrôle si la hauteur est modifiée en modifiant le tempo. Cliquez sur ce bouton si vous souhaitez conserver la hauteur d'origine en modifiant la vitesse en utilisant le curseur Hauteur/Vitesse.

#### Curseur de hauteur/vitesse

Le curseur de hauteur/vitesse contrôle la hauteur (« pitch ») et la vitesse de la piste lue actuellement. Vous pouvez accélérer ou ralentir la piste en déplaçant le curseur vers la gauche ou la droite. Veuillez noter que sauf si vous cliquez sur le bouton Verrouiller la hauteur, la hauteur augmente ou diminue. À droite du curseur de hauteur, un pourcentage indiquae la quantité de modification de la hauteur par rapport à sa valeur originale.

Le curseur de hauteur/vitesse est normalement utilisé pour ralentir la vitesse d'une piste pour qu'elle soit lue à la même vitesse que la piste lue dans l'autre platine, pour vous permettre de mixer en continu une piste dans l'autre sans perdre le rythme. Toutefois, cette opération demande de la pratique.

Lorsque vous utilisez le bouton de synchronisation (« Sync ») pour synchroniser une platine avec l'autre, vous pourrez remarquer que le curseur de hauteur modifie la hauteur de la piste pour qu'elle soit synchronisée à la vitesse de l'autre platine.

Pour déplacer le curseur de hauteur/vitesse :

- Cliquez et déplacez le bouton du curseur de hauteur/vitesse
- Cliquez n'importe où sur le curseur de hauteur/vitesse pour le déplacer sur cette position
- Double-cliquer sur le curseur le définit au centre.

Veuillez noter que le curseur ne peut pas être modifié pendant la synchronisation de la platine.

#### Bouton Sync

Le bouton Sync utilise les BPM et les marqueurs rythmiques pour ralentir ou accélérer une piste dans une platine et la « synchroniser » avec la piste de l'autre platine. Pour que cette opération fonctionne correctement, les BPM des deux pistes doivent être définis précisément.

Un menu de synchronisation permet de sélectionner la cible à laquelle la platine doit se synchroniser. Une fois qu'une cible est sélectionnée, le bouton de synchronisation est mise à jour avec cette cible.

Les boutons de curseur de hauteur/vitesse, de BPM, de marqueurs rythmiques et de synchronisation sont tous conçus pour vous aider à synchroniser une piste avec une autre. En raison de la nature de de la musique en général, toutefois, certaines pistes peuvent ne jamais être parfaitement synchronisées. Il revient au DJ (vous) et à ses compétences d'utiliser ces outils du mieux possible et d'étudier les pistes de musique pouvant être ou non synchronisées.

Si Zulu a effectué une analyse incorrecte des BPM, le bouton Sync agira de manière imprévisible et vous devrez peut-être régler le curseur de hauteur/vitesse vous-même jusqu'à temps que vous considériez que les deux pistes sont lues de manière synchronisée (toutefois, cette opération peut demander de la pratique). Vous pouvez paramétrer les BPM à un réglage plus précis en [modifiant les BPM](bpmedit.html).

Bouton Sortie casque

Le bouton de sortie casque affiche un pictogramme représentant un casque. Lorsque vous cliquez dessus, il envoie la sortie de la piste de cette platine vers le casque. Pour des platines additionnelles (C-F). Ceci supprimera le son des haut-parleurs principaux et ne jouera qu'avec les écouteurs.

Dans la section [Audio](audio.html) de la fenêtre Options, vous avez la possibilité de choisir une sortie audio séparée pour votre casque et vos haut-parleurs si vous avez une carte son compatible ASIO, qui prend en charge plusieurs sorties. Cela permet de diffuser une platine sur les haut-parleurs principaux tout en jouant l'autre platine dans votre casque. ASIO produira les meilleures performances et la latence la plus faible tout en offrant le plus de précision lors de la synchronisation des enregistrements. Une autre option consiste à installer le pilote ASIO4ALL, qui ajoute un niveau sur la carte-son régulière, pour pouvoir l'utiliser comme périphérique ASIO avec les logiciels tels que Zulu. Vous pouvez télécharger la version gratuite sur <http://www.asio4all.com/>.

Dans une situation en live, vous pourriez utiliser cette capacité d'écoute de la piste diffusée sur les haut-parleurs principaux tout en modifiant la vitesse de la piste diffusée dans votre casque pour qu'elle soit synchronisée à la piste des haut-parleurs principaux. Lorsque la piste principale approcherait de la fin, vous désactiveriez d'abord la sortie casque de la nouvelle piste et vous feriez un fondu enchaîné (« crossfade ») de l'ancienne piste dans la nouvelle.

#### EQ platine

5 curseurs permettent de régler la sortie des platines. Le point médian du curseur représente un gain nul par rapport à la bande de fréquence associée de la sortie audio de la platine.

#### Horloge de la platine

Ce champ affiche les données de temps de la piste.

#### Alternance des platines

Le bouton d'alternance des platines n'est disponible que sur les [Platines supplémentaires](multidecks.html). Ce bouton permet d'alterner la piste actuellement choisie avec la platine spécifiée (A ou B). Toutes les options, telles que boucles, synchro, hauteur, etc. peuvent également être alternées.

#### Voir aussi :

- [Vue d'ensemble de l'interface, pour un schéma de l'interface](interface.html)
- [Références des touches de raccourci](shortcut.html)

### Contrôle du volume des platines

Le contrôle du volume de la platine se trouve après le bouton de pause et présente un contrôle du volume permettant de choisir le volume sonore de la piste chargée dans la platine en cours de lecture.

#### Sonomètre

Le voyant des décibels se trouve au-dessus du curseur de volume, directement sous la forme d'onde de l'aperçu. Il affiche le volume de la piste en cours de lecture, à titre de référence. Le sonomètre s'affiche même si vous avez baissé le volume à un niveau silencieux (pour indiquer que même si le volume est au plus bas, la musique continue de jouer).

#### Curseur de volume

Le curseur de volume se trouve directement sous le sonomètre. C'est ici que vous contrôlez le niveau sonore de la piste. Si vous déplacez le curseur de volume suffisamment haut pour que le volume s'affiche dans la zone rouge dans le voyant des décibels, vous appliquez du gain à la piste. Appliquer du gain à une piste est utile si une piste a été enregistrée à un volume inférieur que d'autres pistes et doit être « gonflé » pour pouvoir être diffusé au même niveau. Les niveaux de décibels s'affichent sur le curseur pour avoir une idée du gain possible.

Il est déconseillé de déplacer le curseur de volume au-delà de 0 décibel, sauf pour les pistes dont l'enregistrement est de mauvaise qualité.

REMARQUE : appliquer du gain à de la musique dont le niveau est déjà optimal peut produire de la distorsion, comme des craquements dans l'audio.

Pour déplacer le curseur de volume :

- Cliquez et déplacez le bouton du curseur de volume.
- Cliquez n'importe où sur le curseur de volume pour le déplacer sur cette position.
- Déplacez la molette de la souris vers le haut ou le bas dans le curseur de volume pour augmenter ou baisser le volume, respectivement.
- Appuyez sur les touches d'accès rapide pour augmenter ou réduire ce curseur de volume (voir la section [Paramétrage des touches d'accès rapide](hotkeysetup.html) pour obtenir plus d'informations).

### Menu des platines

Chaque platine a un menu, accessible lorsque vous cliquez avec le bouton droit sur l'une ou l'autre platine. Les menus donnent accès aux fonctions suivantes :

Sauter au début (Début)

Pratiquement identique à un bouton Arrêt. Il permet d'arrêter la lecture de la platine et déplace le curseur au début de la piste.

Conseil : vous pouvez ajouter une commande de touche personnalisée à la fonction Sauter au début pour un accès plus rapide. Voir [Paramétrage des touches d'avertissement](hotkeysetup.html) pour obtenir plus d'informations.

Ignorer la piste

Si la fonction Autoplay est activée et la platine est en cours de lecture, la piste en cours de lecture peut être ignorée.

Effacer la platine

Cela permet de réinitialiser la platine. La lecture de l'audio s'arrête et la piste est effacée de la platine.

Réinitialiser la platine aux valeurs par défaut (R)

Tous les contrôles et effets seront réinitialisés aux positions par défaut.

Définir le mode FreeStyle activé/désactivé (Maj+S)

Par défaut, le mode « Strict » est activé. Le mode « Strict » préserve le tempo de la piste autant que possible lors de l'interaction avec la platine. En mode « Freestyle », le tempo n'est pas incorporé, pour une plus grande précision.

Modifier les BPM de la piste chargée (E)

Cela permet de modifier la valeur des BPM (beats/minute) de la platine en question. Voir [Modification des BPM](bpmedit.html) pour obtenir plus d'informations.

Appliquer un panoramique stéréo

Cette option permet de basculer un effet panoramique sur la piste et de répartir le signal sonore vers la gauche ou vers la droite. Réglé sur l'extrême gauche, le son apparaît seulement dans le canal gauche, l'intégralité du son allant exclusivement dans le haut-parleur gauche. À l'inverse, si vous réglez vers l'extrême droite, le son n'apparaît que dans le haut-parleur droit.

Modifier le panoramique stéréo

La fenêtre de la boîte de dialogue Panoramique stéréo permet de régler le panoramique sur la piste avec des préréglages sélectionnés, ainsi qu'en réglant les points de panorama manuellement. Voir [Panoramique stéréo](stereopan.html) pour obtenir plus d'informations.

Piste en boucle

Cette fonction lit la piste entière.

Augmenter la boucle rythmique appliquée actuellement

Cette fonction augmente la longueur de la boucle appliquée actuellement en fonction de la liste des longueurs des boucles rythmiques.

Réduire la boucle rythmique appliquée actuellement

Cette fonction réduit la longueur de la boucle appliquée actuellement en fonction de la liste des longueurs des boucles rythmiques.

Enregistrer la boucle sur le sample

Vous pouvez enregistrer la boucle d'une platine active actuellement dans un sample. Elle s'ajoutera automatiquement à l'onglet Boucles et samples.

Définir le vinyle mode scratch

Il existe deux modes de scratch : Vinyle et Accélérer/Ralentir. Par défaut, le mode Vinyle est activé. Cliquez pour basculer entre les deux modes.

Conseil : Voir [Touches d'accès rapide](shortcut.html) pour une liste des touches d 'accès rapide par défaut ou pour paramétrer vos propres touches.

### **Crossfader**

Le crossfader se trouve dans le volet central de l'interface Zulu, au-dessus du contrôle de volume principal et entre les platines A et B. Il s'agit d'un simple curseur horizontal que vous pouvez déplacer d'avant en arrière à l'aide de la souris. Une série de boutons fléchés se trouve également de part et d'autre du crossfader pour réaliser un fondu enchaîné automatique à vitesse constante entre les platines.

#### Utilisation du crossfader

Lorsque vous chargez de la musique dans chacune des [platines](decks.html) et que vous les jouez, déplacer le crossfader latéralement fait un fondu des deux morceaux de musique pendant leur lecture. Lorsque le crossfader est complètement positionné sur la gauche, vous ne pouvez entendre que la musique jouée sur la platine A. Lorsque le crossfader est complètement positionné sur la droite, vous ne pouvez entendre que la musique jouée sur la platine B.

Le principe est que lorsqu'une piste se termine sur la platine A, vous commencez à fondre en entrée une nouvelle piste de la platine B. Alors, pendant que la platine B lit le morceau, vous maintenez le crossfader complètement à droite. Cela permet de charger un nouveau morceau dans la platine A, de façon que lorsque la platine B arrive à la fin, vous pouvez commencer la lecture de la musique de la platine A et lentement éloigner le crossfader de la platine B pour amener doucement la nouvelle musique de la platine A.

Le crossfader peut aussi être augmenté (et réduit) manuellement ou paramétré complètement à gauche et complètement à droite à l'aide de [touches d'accès rapide](shortcut.html).

#### Boutons de crossfade

Les boutons de crossfade (fondu enchaîné) se trouvent de part et d'autre du crossfader. Ces boutons permettent de réaliser un crossfade automatique lisse (soit, sans interruption) d'une platine à l'autre. La durée nécessaire au crossfade peut être paramétrée dans la fenêtre Options, sous l'onglet [Général](general.html).

Le fondu enchaîné du crossfader se produit automatiquement lorsque le mode [AutoPlay](autoplay.html) pour mixer votre musique automatiquement.

### Volume principal

Le volume principal contrôle le volume global dans Zulu. Il s'agit du volume combiné de tous les morceaux lus dans les platines ou les samples.

Le volume principal est contrôlé par le curseur de volume, situé directement sous le crossfader dans le panneau central entre les deux platines.

Volume de sortie casque

Le curseur qui contrôle le volume de sortie du casque se trouve directement sous le curseur du volume principal. Lorsque vous cliquez sur le bouton Casque sur l'une ou l'autre platine, ce curseur contrôle le volume diffusé de la platine en mode d'écoute au casque.

Voir aussi :

[Vue d'ensemble de l'interface, pour un schéma de l'interface](interface.html)

### Horloge synchrone

Le panneau central de l'interface Zulu, situé entre les platines A et B, contient une horloge. Elle contient la position rythmique relative de toutes les platines de Zulu et peut être utile pour synchroniser les « downbeats » (ou un beat) de vos pistes.

La couleur de chaque aiguille est basée sur la couleur associée à chaque platine (représentée par la couleur de la lettre de la platine). Si les deux platines sont parfaitement synchronisés, leurs aiguilles se chevauchent.

Si le battement est fort, l'horloge prend la couleur de la platine. Si les battements prononcés de plusieurs platines sont alignés, l'horloge prend la couleur combinée des platines.

Voir aussi :

[Vue d'ensemble de l'interface, pour un schéma de l'interface](interface.html)

### **AutoPlay**

Le mode AutoPlay charge, lit et mixe la musique à votre place. Vous pouvez activer AutoPlay en cliquant sur le bouton AutoPlay. Les pistes sont diffusées dans l'ordre de haut en bas, en commençant par la première piste dans la liste de musique. Lorsque chaque piste se termine, un crossfade automatique passe à la piste suivante.

Le mode AutoPlay est idéal lorsque vous ne souhaitez pas mixer la musique vous-même, mais que vous préférez la diffuser automatiquement.

L'ordre des pistes à jouer peut être randomisé en sélectionnant [Mode Lecture aléatoire](shufflemode.html).

En outre, une autre option permet de restreindre dans quelle platine la piste doit être chargée en mode Autoplay. Pour ce faire, vous pouvez utiliser la colonne Alimenter ; activer cette fonctionnalité est également disponible dans les options sous l'onglet [Lecture](playingsetup.html).

Lorsque le mode AutoPlay est activé :

- Si l'une ou l'autre platine est vide ou arrive à la fin de sa piste, la piste suivante est chargée à partir de la playlist.
- Si aucune platine ne joue lorsque le mode AutoPlay est activé, l'une des deux démarre en fondu enchaîné (« crossfade ») .
- Lorsqu'une platine atteint la fin de sa piste, elle diminue en volume (fondu en sortie) alors que l'autre platine commence à jouer en augmentant son volume (fondu en entrée).

Veuillez noter que le mode AutoPlay sera désactivé si la bibliothèque ne contient aucune piste.

### Mode Lecture aléatoire

Le mode Lecture aléatoire choisit dans la playlist une piste n'ayant pas encore été jouée, pour la charger dans une platine lorsque le mode Autoplay est activé. Le mode Lecture aléatoire comprend aussi la platine sélectionnée dans la colonne Alimenter parmi ses choix. Pour désactiver le mode Lecture aléatoire, cliquez sur le bouton du même nom, situé immédiatement sous le crossfader dans le panneau central, entre les deux platines. Vous pouvez aussi activer le mode Lecture aléatoire par le biais du menu Commandes ou en utilisant la [Touche d'accès rapide](shortcut.html).

Voir aussi :

- **[AutoPlay](autoplay.html)**
- **[Alimenter](musiclist.html)**

### **Enregistrement**

Zulu permet d'enregistrer vos sessions de DJ pour que vous puissiez les utiliser ultérieurement, pour les mixer avec d'autres chansons (avec [MixPad - logiciel de mixage](http://www.nch.com.au/mixpad/fr/index.html)) ou pour les écouter dans d'autres applications.

Commencer une nouvelle session d'enregistrement

Pour commencer une session d'enregistrement, cliquez sur le bouton Enregistrement, situé immédiatement au-dessus du crossfader, entre les deux platines. Lorsque le mode Enregistrement est activé, le bouton Enregistrement clignote.

Les paramètres d'enregistrement, notamment le nom du fichier et l'emplacement de sauvegarde, se trouvent sur l'onglet [Enregistrement](recordingsetup.html) de la fenêtre Options, à laquelle vous pouvez accéder depuis le menu Outils.

Terminer une session d'enregistrement

Lorsque vous terminez votre session de DJ, vous pouvez terminer l'enregistrement en cliquant sur le bouton Enregistrement, situé immédiatement au-dessus du crossfader entre les deux platines.

Afficher les fichiers enregistrés

Pour afficher l'emplacement de votre dernier fichier enregistré, cliquez sur le menu Fichier et sélectionnez Ouvrir le dossier Enregistrements. Si tous vos enregistrements ont été enregistrés (sauvegardés) sur le même emplacement sur votre disque dur, vous devriez les voir tous en utilisant ce raccourci. Double-cliquez sur n'importe quel fichier pour entendre l'enregistrement sonore.

Modifiez vos fichiers enregistrés avec WavePad - Éditeur audio. Pour en savoir plus sur WavePad, consultez <http://www.nch.com.au/wavepad/fr/index.html>.

Mixez vos fichiers enregistrés avec d'autres chansons à l'aide de MixPad - Logiciel de mixage multipiste. Pour en savoir plus sur MixPad, consultez <http://www.nch.com.au/mixpad/fr/index.html>.

### Chargement des CD audio et mise en cache

Vous pouvez charger des pistes d'un CD audio pour que Zulu les place automatiquement en cache dans Zulu. Les pistes en cache peuvent être lues sans le CD audio d'origine.

Pour charger un CD audio dans Zulu, cliquez sur le menu Fichier et sélectionnez Charger le CD audio. Si votre CD audio se trouve dans le lecteur de CD, les pistes s'affichent dans une liste de la boîte de dialogue Charger la/les pistes du CD audio. Sélectionnez les pistes que vous souhaitez charger dans Zulu en appuyant sur la touche Ctrl, tout en cliquant sur les pistes sélectionnées ou appuyez sur Maj tout en cliquant les pistes adjacentes. Cliquez sur le bouton Charger pour charger les pistes sélectionnées dans la liste de musique et le cache de Zulu.

Vous pouvez supprimer les pistes en cache dans la boîte de dialogue Options, sous l'onglet Général, en cliquant sur l'option blande vous basez supprimé une piste mise en cache, vous ne pourrez plus la jouer, sauf si vous la chargez à nouveau.

### Importer et exporter les playlists

Zulu vous permet d'enregistrer les playlists et de les importer depuis d'autres programmes. Actuellement, Zulu prend en charge à la fois les formats PLS, WPL et M3U. Importer d'une [playlist iTunes](itunesplaylistimport.html) est aussi proposé.

Importer/Exporter la playlist

Vous pouvez importer et exporter votre playlist depuis le menu en cliquant sur les boutons au bas de la liste de musique.

Vous pouvez enregistrer votre playlist dans trois formats différents :

XML Il s'agit du format interne de Zulu. Cette playlist stocke toutes les informations que Zulu utilise pour chaque piste ainsi que les noms et l'ordre de la piste. Ce format ne fonctionne pas avec d'autres logiciels, mais il est recommandé pour le stockage de vos playlists personnelles Zulu alors que des éléments tels que les BPM et les points de repère (« Cue ») sont enregistrés.

M3U Il s'agit du format de playlist M3U standard. Aucune information de BPM ou de point de repère n'est enregistrée. Vous devrez à nouveau paramétrer ces informations la prochaine fois que vous utiliserez cette playlist, mais ce format fonctionne avec d'autres logiciels de lecteurs audio.

PLS Il s'agit du format de playlist PLS standard. Aucune information de BPM ou de point de repère n'est enregistrée. Vous devrez à nouveau paramétrer ces informations la prochaine fois que vous utiliserez cette playlist, mais ce format fonctionne avec d'autres logiciels de lecteurs audio.

WPL Il s'agit du format de playlist WPL standard. Aucune information de BPM ou de point de repère n'est enregistrée. Vous devrez à nouveau paramétrer ces informations la prochaine fois que vous utiliserez cette playlist, mais ce format fonctionne avec d'autres logiciels de lecteurs audio.

#### Importer les playlists

Pour charger une playlist dans Zulu, faites la glisser simplement dans la vue de liste ou choisissez un fichier PLS, M3U, WPL ou (Zulu) XML au lieu d'un fichier audio lorsque vous ajoutez de la musique.

### Boucles et samples

L'onglet Boucles et samples, situé dans le volet inférieur avec la playlist, permet d'entrer les samples et les fichiers que vous souhaitez passer en boucle lorsque les platines sont en cours de lecture.

Ajouter, Supprimer, Effacer

Cliquez sur le bouton Ajouter pour rechercher des fichiers à ajouter à la liste de samples. Cliquez sur le bouton Supprimer pour supprimer tout fichier sélectionné de la liste. Cliquez sur Effacer pour supprimer tous les samples de la liste. Les types de fichiers pris en charge sont les suivants :

- aif
- aiff
- aifc
- mp3
- way

#### Télécharger

Zulu est proposé avec une option de téléchargement depuis une sonothèque contenant des milliers d'effets sonores et de fichiers de musique que vous pouvez ajouter à vos boucles et listes de samples. Cliquez sur le bouton Télécharger pour ouvrir la sonothèque. Voir la rubrique [Sonothèque](soundlibrary.html) de ce manuel d'aide pour plus d'informations.)

Rechercher :

Utilisez le champ de recherche pour filtrer votre liste et trouver un fichier particulier en en tapant le nom.

Utilisation des fichiers de samples

Une fois un fichier ajouté à l'onglet, il s'affiche dans la liste avec tous les contrôles permettant de le lire.

- Lire cliquez sur ce bouton pour lire le fichier du sample.
- Arrêt cliquez sur ce bouton pour arrêter la lecture du fichier de sample.
- Volume faites glisser le contrôle du volume pour changer le volume de fichiers de samples.
- Boucle cliquez sur ce bouton si vous souhaitez lire le fichier de sample dans une boucle continue.
- Sync cliquez sur ce bouton pour synchroniser le battement du fichier de sample au battement d'une platine.
- Hauteur cliquez sur ce bouton pour empêcher les modifications de hauteur lorsque vous synchronisez le battement.

Note de synchro : lorsque vous appliquez la synchro, la platine utilisée se base sur les critères suivants :

- Si la platine A et la platine B jouent en même temps et la platine A est synchronisée sur la platine B ou vice-versa, alors la platine utilisée est celle sur laquelle l'autre se synchronise.
- Si la platine A et la platine B jouent en même temps et sont désynchronisées, alors la platine au volume le plus fort est celle utilisée.
- Si une seule platine joue sur la platine A et B, alors cette platine est celle qui est utilisée.
- Si aucune des platines ne joue, alors la platine chargée en dernier est celle utilisée.

Importer une liste de samples

Cliquez sur le bouton Importer une liste de samples dans le coin inférieur droit de l'onglet Boucles et samples pour importer une liste de samples.

Exporter la liste d'échantillons

Cliquez sur le bouton Exporter la liste de samples dans le coin inférieur droit de l'onglet Boucles et samples pour exporter votre liste de samples.

XML Il s'agit du format interne de Zulu. Cette playlist stocke la volume et les BPM pour chaque piste, ainsi que les noms et l'ordre de la piste. Ce format ne fonctionne pas avec d'autres logiciels, mais il est recommandé pour le stockage de vos playlists personnelles Zulu alors que des éléments tels que les BPM et le volume sont enregistrés.

M3U Il s'agit du format de playlist M3U standard. Aucune information de BPM ou de Volume n'est enregistrée. Vous devrez à nouveau paramétrer ces informations la prochaine fois que vous utiliserez cette playlist, mais ce format fonctionne avec d'autres logiciels de lecteurs audio.

PLS Il s'agit du format de playlist PLS standard. Aucune information de BPM ou de Volume n'est enregistrée. Vous devrez à nouveau paramétrer ces informations la prochaine fois que vous utiliserez cette playlist, mais ce format fonctionne avec d'autres logiciels de lecteurs audio.

WPL Il s'agit du format de playlist WPL standard. Aucune information de BPM ou de point de repère n'est enregistrée. Vous devrez à nouveau paramétrer ces informations la prochaine fois que vous utiliserez cette playlist, mais ce format fonctionne avec d'autres logiciels de lecteurs audio.

### Point de repère (« Cue »)

Le curseur bleu dans les [formes d'onde détaillées et d'aperçu](waveformwindows.html) est le point de repère. Par défaut, il est toujours défini au début de la piste, mais il peut être déplacé n'importe où. Vous pouvez, en utilisant les boutons de lecture de repère :

- passer instantanément au point de repère et commencer la lecture audio immédiatement
- repérer une section spécifique d'une piste où vous souhaitez commencer
- faire correspondre le tempo d'une platine à l'autre au moment où un battement commence dans une piste, de manière à ce que les rythmes des deux pistes sont alignés pour un fondu enchaîné sans interruption entre les deux platines
- créer des boucles à partir de certaines sections de la piste pour la lecture. Par exemple, vous pouvez souhaiter déclencher une petite section vocale de manière répétitive en synchronisation avec ce qui est joué dans l'autre platine en définissant une boucle qui commence au niveau du point de repère

Les points de repère sont enregistrés entre les sessions. Cela signifie que si vous définissez un point de repère sur une piste de votre bibliothèque, la prochaine fois que vous chargerez cette piste, le point de repère s'y trouvera déjà.

Ajouter un point de repère

Vous pouvez ajouter jusqu'à 8 points de repère pour chaque piste. Lorsque vous avez utilisé les 8 points de repère, vous devez en effacer un avant d'en définir un nouveau.

#### Mode Strict

Cette option verrouille automatiquement la position du point de repère sur la position du marqueur rythmique le plus proche. Ceci permet d'aligner facilement les rythmes de plusieurs pistes pendant la lecture. Cette option préserve aussi le tempo pendant la lecture d'une piste et de l'utilisation de la lecture du repère. Vous pouvez y parvenir en utilisant le Menu des utilisant la [touche d'accès rapide](shortcut.html).

### Mode plein écran

Le mode Plein écran permet d'augmenter la taille de la fenêtre de Zulu jusqu'à ce quelle prenne tout l'écran, pour vous donner davantage d'espace de travail et en masquant la barre de menus et la barre d'état. Pour basculer entre le mode plein écran activé/désactivé, cliquez sur le bouton sur la console ou utilisez la [touche d'accès rapide](shortcut.html). En mode Plein écran, vous pouvez également appuyer sur la touche ÉCHAP pour désactiver le mode.

### Mode Microphone

#### Mode Microphone

Un DJ pourrait souhaiter s'adresser à son public, pendant que la musique joue. Activer cette fonction réduira le volume par 6db et permettra à l'utilisateur de parler au public avec les haut-parleurs principaux. Cliquez sur le bouton Microphone sur la console pour soit activer ou désactiver le mode microphone.

Voir [Options audio](audio.html) pour des informations complémentaires sur la configuration du microphone.

### Mode Live sécurisé

Lorsque le mode Live sécurisé est activé, il empêche toute action pouvant potentiellement distordre ou ruiner l'audio. Pour activer le mode sécurisé, cliquez sur l'icône du cadenas dans le panneau central ou utilisez la [touche d'accès rapide](shortcut.html).

Les actions actuellement impossibles lorsque ce mode est activé sont les suivantes :

- Charger un morceau dans une platine en cours de lecture et pouvant être entendu
- Supprimer une piste en cours de lecture et pouvant être entendue
- Effacer la playlist
- Appliquer le verrou de synchro à la platine lorsqu'elle est en cours de lecture et qu'elle peut être entendue
- Appliquer le verrou de synchro et de tonie au sample lorsqu'il est en cours de lecture
- Sauter au début de la platine audible actuellement
- Options d'ouverture
- Modifier les BPM de la piste en cours de lecture
- Effacer ou réinitialiser la platine en cours de lecture
- Supprimer le sample en cours de lecture
- Téléchargement de samples
- Effacer la liste des samples si un sample est en cours de lecture
- La platine peut uniquement être mise en pause si elle est inaudible.
- Fermer Zulu
- Fondu enchaîné automatique d'une platine si elle n'est pas en cours de lecture
- Modification du volume principal
- Modifier le volume de la platine lorsqu'elle est en cours de lecture et qu'elle peut être entendue
- Modification du panoramique stéréo pour la platine
- Pause repère si aucune autre platine n'est en cours de lecture
- Lecture repère lorsque une platine est en cours de lecture
- Boucler lorsque une platine est en cours de lecture
- Lancement d'autres applications via le menu Zulu
# Effets principaux

La fenêtre Effets principaux permet d'appliquer des effets à la sortie audio entière, ce qui signifie que chaque effet sera appliqué à toutes les platines et tous les samples en cours de lecture. Les effets disponibles sont les mêmes que les effets disponibles dans l'onglet de l'effet.

Pour ouvrir la fenêtre Effets principaux, cliquez sur le bouton FX dans le panneau central.

Voir la rubrique [Onglet Rack d'effets](deckfx.html) pour plus d'informations sur les effets disponibles et leurs paramètres.

## Effets de platine

Chaque platine dispose d'un bouton permettant d'appliquer rapidement l'effet à la platine. Pour désactiver ou activer rapidement l'effet pour les platines choisies, cochez la case de l'effet.

Un éditeur est également disponible pour manipuler les paramètres des effets. Pour utiliser cet éditeur, ajoutez un effet, sélectionnez-le dans la liste des effets actuels pour qu'il s'affiche. L'éditeur s'affiche dans la fenêtre à côté de la fenêtre des effets.

Les effets disponibles sont les suivants :

- [Amplifier](amplify.html)
- [Chœur](chorus.html)
- [Compresseur](compressor.html)
- [Distorsion](distortion.html)
- [Écho](echo.html)
- [Flanger](flanger.html)
- [Filtre Passe-haut](highpassfilter.html)
- [Filtre Passe-bas](lowpassfilter.html)
- [Réverbération](reverb.html)
- [Trémolo](tremolo.html)
- [Wah-Wah](wah_wah.html)
- [Décalage de Ton](pitchshifter.html)
- [Égaliseur 7 bandes](equalizer.html)
- [Plug-ins VST](vst.html)

Une fois la chaîne d'effets paramétrée correctement, vous avez l'option de l'enregistrer afin de vous éviter de refaire tout le travail effectué. Utilisez les boutons Exporter et Importer la liste des effets pour conserver et restaurer les effets comme vous le souhaitez. Vous pouvez même charger plusieurs listes d'effets !

## Platines supplémentaires

Des platines supplémentaires sont fournies par le biais de l'onglet Platines. Les différences entre les platines principales (A et B) et les platines de cet onglet sont les suivantes :

● Les platines secondaires ont un bouton supplémentaire qui permet d'alterner les pistes chargées actuellement avec les platines A ou B.

Pour charger une piste dans l'une de ces platines, faites glisser une piste depuis la playlist dans l'onglet Platines et déposez-la dans la platine de votre choix ou cliquez sur le bouton de la platine dans la playlist. Vous pouvez aussi utiliser le menu principal ou le menu contextuel de la playlist et sélectionner la platine de votre choix. [Touches d'accès rapide](hotkeysetup.html) sont également disponibles pour charger rapidement la piste sélectionnée.

Ces platines supplémentaires prennent également en charge le [contrôleur MIDI](midicontrolsetup.html). Associez simplement le contrôle de la platine à la commande MIDI adéquate pour pouvoir contrôler les platines supplémentaires depuis votre contrôleur.

### Affichage vidéo

#### Affichage vidéo

Cette fonctionnalité permet d'afficher une vidéo pendant la diffusion de musique. Veuillez noter que l'audio de la vidéo ne sera pas diffusé. Pour commencer à afficher une vidéo, activez la fonctionnalité dans l'élément de menu « Affichage vidéo », ajoutez une vidéo et double-cliquez sur la vidéo. Une fenêtre externe s'ouvrira et votre vidéo commencera à jouer.

#### Activer l'affichage vidéo

Cette option permet d'activer ou de désactiver la fonctionnalité pour éviter d'encombrer l'interface.

Ajouter vidéo(s)

Cette option ouvre une fenêtre de recherche dans laquelle vous pouvez ajouter des vidéos à la playlist des vidéos. Similaire à la playlist audio.

#### Supprimer vidéo(s)

Cette option supprime toutes les vidéos sélectionnées actuellement.

Effacer vidéos

Cette option supprime toutes les vidéos chargées dans la playlist.

Lire la vidéo sélectionnée

Cette option ouvre la fenêtre externe Affichage vidéo (si elle n'est pas déjà ouverte) et commence à lire la première vidéo sélectionnée ou la première vidéo dans la playlist.

#### Pauser vidéo

Cette option met en pause la vidéo sélectionnée actuellement.

Arrêter la vidéo

Cette option met en pause la vidéo et recherche le début de la vidéo.

Importer la playlist vidéo

Cette option ouvre une fenêtre de recherche et importe toutes les vidéos dans le fichier sélectionné dans la playlist.

Exporter la playlist vidéo

Cette option exporte les vidéos chargées actuellement dans le fichier de la playlist.

#### Mode Plein écran

Pour activer ou désactiver le mode plein écran pour la fenêtre vidéo, double-cliquez sur la fenêtre de la vidéo. L'option de menu, Basculer le mode vidéo plein écran, est également disponible.

Étapes pour afficher la vidéo sur un moniteur ou un projecteur

- 1. Activez l'affichage vidéo avec l'option de menu « Activer l'affichage vidéo » sous le menu Affichage vidéo.
- 2. Ajoutez des vidéos à la playlist en utilisant le bouton Ajouter dans le volet inférieur.
- 3. Double-cliquez sur la vidéo à lire.
- 4. Faites glisser la fenêtre d'affichage vidéo dans le moniteur ou projecteur.
- 5. Double-cliquez sur la fenêtre d'affichage pour la faire passer en plein écran.

Formats pris en charge Veuillez noter que les fichiers ajoutés doivent contenir des flux vidéo, sans quoi ils ne pourront pas être chargés dans la playlist vidéo.

- .asf
- .avi
- .divx
- $•$  .  $f4v$
- .flc
- .flv
- .m2ts
- $\bullet$  .m4v
- .mjpeg
- .mkv
- .mov
- $•$  .mp4
- .mpe
- .mpeg
- .mpg
- .mts
- .nsv
- .nut
- .ogg
- .ogv
- .rm
- .rmvb
- .rv
- $•$  ts
- $•$  .ts4
- .vob
- .webm
- .wmv
- .wtv
- .xvid

### Références des raccourcis clavier et des touches d'accès rapide

Presque toutes les actions dans Zulu ont une touche d'accès rapide qui leur est attribuée (ou peuvent en avoir une), ce qui permet d'utiliser le clavier plutôt que la souris. Vous pouvez modifier les touches d'accès rapide en fonction de vos préférences dans l'onglet Touche d'accès rapide de la fenêtre Options (voir également la rubrique

Options le Touches d'accès rapides d'accès rapide sont attribuées automatiquement par le système et ne sont pas modifiables.

#### Touches d'accès rapide

- Ouvrir la documentation d'aide F1
- Quitter Zulu Alt+F4

#### Touche d'accès rapide par défaut

- Ajouter à la playlist Ctrl+O
- Sélectionner tout Ctrl+A
- Ajouter à la liste Boucles et samples Maj+O
- Ajouter à la liste des effets Alt+O
- Supprimer de la playlist Ctrl+Suppr
- Supprimer de la liste Boucles et samples Maj+Suppr
- Supprimer de la liste des effets Alt+Supprimer
- Basculer le mode Autoplay Ctrl+P
- Activer le mode Lecture aléatoire Activer/désactiver (On/Off) Ctrl+S
- Basculer l'enregistrement Ctrl+R
- Ouvrir/fermer fenêtre Effets principaux Ctrl+E
- Basculer le mode Live sécurisé Ctrl+L
- Basculer le mode microphone Ctrl+N
- Basculer le mode plein écran F11
- Ajouter à la platine (A) A
- Ajouter à la platine (B) Alt+A
- Lecture/Pause (A) Espace
- Lecture/Pause (B) Alt+Espace
- Augmenter la boucle rythmique appliquée actuellement Maj+Flèche haut
- Réduire la boucle rythmique appliquée actuellement Maj+Flèche bas
- Activer/désactiver la synchro (A) S
- Activer/désactiver la synchro (B) Alt+S
- Activer/désactiver le casque (A) H
- Activer/désactiver le casque (B) Alt+H
- Augmenter le volume (principal) Ctrl+Num+
- Diminuer le volume (principal) Ctrl+Num-
- Augmenter le volume (casque) Ctrl+Maj+Num+
- Diminuer le volume (casque) Ctrl+Maj+Num-
- Augmenter le volume (A) V
- Diminuer le volume (A) Maj+V
- Augmenter le volume (B) Alt+V
- Diminuer le volume (B) Alt+Maj+V
- Fondu enchaîné gauche(diminuer) Flèche gauche
- Fondu enchaîné droit (augmenter) Flèche droite
- Fondu enchaîné auto. gauche Alt+Flèche gauche
- Fondu enchaîné auto. droit Alt+Flèche droite
- Fondu enchaîné complet gauche Maj+Flèche gauche
- Fondu enchaîné complet droit Maj+Flèche droite
- Fondu enchaîné centre =
- Sauter au début (A) Accueil
- Sauter au début (B) Alt+Origine
- Modifier les BPM (A) E
- Modifier les BPM (B) Alt+E
- Réinitialiser la platine (A) R
- Réinitialiser la platine (B) Alt+R
- Mode Strict activé/désactivé (A) Maj+S
- Mode Strict activé/désactivé (B) Alt+Maj+S
- Onglet Sélectionner de la bibliothèque audio Alt+1
- Onglet Sélectionner des boucles et échantillons Alt+2
- Onglet Sélectionner des effets de la platine Alt+3
- Onglet Sélectionner des platines supplémentaires Alt+4
- Onglet Sélectionner les contrôles vidéo Alt+5
- Onglet Sélectionner le streaming YouTube Alt+6

Remarque : de nombreux autres contrôles n'ont pas de touche d'accès rapide par défaut qui leur est associée. Pour une liste complète des contrôles disponibles, veuillez consulter l'onglet Touches d'accès rapide de la fenêtre Options de Zulu.

# Effets d'images

Image du filigrane

L'utilisateur peut placer un filigrane (séparé ou combiné) en texte et des filigranes d'image sur vos images converties.

Texte du filigrane

Les propriétés suivantes contrôlent l'aspect du texte tel qu'il s'affichera :

- Activer Si la case Activer est cochée, l'image en filigrane s'appliquera à toutes les conversions de texte futures.
- Texte Entrez ici le texte du filigrane.
- Police Cliquez sur le menu contextuel pour sélectionner la police de caractères.
- Gras et italique Cliquez sur les boutons le cas échéant.
- Taille Choisissez « Largeur » ou « Hauteur » pour préciser quelles dimensions utiliser pour les paramètres « Pixels » et « Pourcentage ». Sélectionnez « Pixels » et précisez la dimension du texte en pixels. Ou sélectionnez « Pourcentage » et faites glisser le curseur pour régler la taille. La mise à l'échelle s'effectue à un pourcentage de la hauteur finale de chaque image convertie individuellement. Un étalonnage manuel sera requis pour s'assurer que le texte du filigrane complet soit adapté aux images converties tout en étant toujours lisible.
- Opacité Faites glisser pour réduire l'opacité de texte du filigrane pour augmenter la visibilité de l'image convertie derrière le texte du filigrane.
- Alignement Cliquez sur la grille de boutons de 3x3 pour aligner le texte de filigrane sur différents points d'alignement sur votre image convertie. Vous pouvez définir des décalages par rapport à l'alignement sélectionné.
- Couleur Cliquez sur la zone des couleurs pour modifier la couleur du texte d'avant-plan.
- Couleur d'arrière-plan Cochez cette case et cliquez sur la zone de couleur pour modifier la couleur d'arrière-plan du texte.

Image du filigrane

Les propriétés suivantes contrôlent l'aspect de l'image telle qu'elle s'affichera :

- Activer Si la case Activer est cochée, l'image en filigrane s'appliquera à toutes les conversions d'images futures.
- Bouton Parcourir et nom de l'image Cliquez sur le bouton Parcourir pour choisir une image de filigrane. Lorsqu'une image de filigrane est sélectionnée, le nom du fichier image s'affiche face au bouton Parcourir.
- Taille Faites glisser le curseur pour ajuster la taille du filigrane de l'image. La taille maximale de l'image en filigrane ne dépassera pas la largeur ou la hauteur après la conversion de l'image convertie.
- Filtre Sélectionnez « Pixels carrés nets » (optimal pour les images à faible résolution) ou « Pixels flous lisses » (optimal pour les photographies et les images scannées).
- Opacité Faites glisser pour réduire l'opacité de l'image du filigrane pour augmenter la visibilité de l'image convertie derrière l'image du filigrane.
- Alignement Cliquez sur la grille de boutons de 3x3 pour aligner l'image du filigrane sur différents points d'alignement sur votre image convertie. Vous pouvez paramétrer les décalages du coin supérieur gauche lorsque l'alignement supérieur gauche est sélectionné.

Adapter à la fenêtre

Cette option permet d'afficher rapidement la totalité de l'image source sélectionnée avec effets.

Restaurer valeurs par défaut

Supprimer tous les effets et restaurer à l'image originale.

## Diffuser sur YouTube

Diffuser sur YouTube

[Streaming en direct sur YouTube](http://www.nch.com.au/kb/fr/10280.html) est une nouvelle fonctionnalité que nous avons ajoutée aux produits vidéo/audio de NCH Software. Il permet de diffuser un flux de streaming de contenu vidéo/audio sur YouTube afin de pouvoir le proposer aux utilisateurs de YouTube.

Pour diffuser sur YouTube, veuillez suivre les étapes ci-dessous:

- Entrez les paramètres YouTube en cliquant sur le bouton "Paramètres" sous l'onglet Diffusion YouTube ou sous Fichier->Options->Enregistrement/Streaming. Dans la page d'options, sélectionnez "Diffuser sur YouTube" et cliquez le bouton "Paramètres YouTube". Créez ou sélectionnez un événement dans le dialogue "Paramètres YouTube". Enregistrez vos paramètres en cliquant sur le bouton OK dans le dialogue "Paramètres YouTube".
- Créer une nouvelle image de diffusion Zulu permet d'afficher un image lors de streaming audio, vous pouvez ouvrir une image existante et y ajouter du texte ou d'autres images. Vous pouvez faire cela en cliquant sur le bouton "Modifier l'image de diffusion" sous l'onglet Streaming YouTube
- Une fois que vous avez entrés vos paramètres YouTube correctement, vous pouvez faire jouer l'audio et cliquer sur "Commencer Streaming" pour faire le streaming sur YouTube. Vous pouvez aussi démarrer/arrêter en cliquant sur les boutons enregistrement/streaming dans la console Zulu qui est localisée dans le milieu entre les deux platines.
- Allez sur votre site YouTube en ligne et connectez-vous avec votre compte YouTube. Choisissez l'événement que vous venez de créer/sélectionner dans Zulu et contrôlez votre streaming en direct à partir de là. Pour plus d'informations sur YouTube Live Streaming, veuillez consulter <https://support.google.com/youtube>.

## Procédé d'autorisation de Google sur Windows XP et Vista

Des étapes additionnelles sont nécessaires pour donner à Zulu l'autorisation de télécharger sur Google Drive et/ou sur Youtube sur Windows XP ou Windows Vista:

- 1. Cliquez sur le dialogue Autoriser... dans la fenêtre Autorisation .
- 2. Dans la page Web qui s'ouvre, connectez-vous à votre compte Google si nécessaire.
- 3. Confirmez que vous autorisez Zulu à accéder à la fonctionnalité demandée.
- 4. Copiez le Code d'autorisation fourni par Google et collez le dans la boite de Confirmation d'autorisation dans Zulu.
- 5. Cliquez sur le dialogue Prêt pour confirmer que l'autorisation est terminée.

#### Termes du contrat de licence logiciel

Ce CLUF limite nos responsabilités et est gouverné par un Accord d'Arbitrage et un Accord de Site. Veuillez lire les informations ci-dessous puisqu'elles pourraient affecter vos droits.

1. Les copyrights de ce logiciel et de toute oeuvre audio ou visuelle distribuée avec le logiciel sont la propriété de NCH Software et de ses propriétaires respectifs indiqués dans la fenêtre À propos. Tous droits réservés. La licence permettant l'installation de ce logiciel et de tout logiciel groupé avec ce logiciel ou installé à la demande depuis ce logiciel n'est accordée qu'en accord avec ces conditions.

2. Par l'installation, l'utilisation ou la distribution de ce logiciel vous acceptez, en votre propre nom et au nom de votre employeur ou de votre société, de vous engager légalement au respect de ces termes. Si vous n'acceptez pas ces termes, vous ne pouvez pas utiliser, copier, transmettre, distribuer ou installer ce logiciel - vous devez le retourner au lieu d'achat dans les 14 jours pour obtenir un remboursement total.

3. Ce logiciel, ainsi que tous les fichiers, données et supports associés, sont distribués « en l'état » et sans garantie de tout ordre, explicite ou implicite, sauf lorsque la Loi l'exige. Si vous avez l'intention de vous servir de ce logiciel pour des opérations critiques, vous devez le tester complètement avant de l'utiliser, installer des systèmes redondants et assumer tout risque éventuel.

4. Nous déclinons toute responsabilité pour toute perte résultant de l'utilisation de ce logiciel, y compris, mais pas exclusivement, toute perte spéciale, fortuite ou consécutive. Votre unique recours en cas de plainte contre nous se limite au remboursement complet du montant payé pour l'achat du logiciel.

5. Vous n'avez pas l'autorisation d'utiliser ce logiciel dans toute circonstance où une panne de ce logiciel risquerait d'entraîner des dommages corporels ou des pertes de vie(s) humaine(s). Vous n'avez pas l'autorisation d'utiliser ce logiciel si vous ne faites pas régulièrement une sauvegarde de votre ordinateur, ou si vous ne possédez pas d'antivirus et de pare-feu installés sur l'ordinateur, ou si vous conservez des données cryptées sur votre ordinateur. Vous acceptez de nous exonérer de toute plainte portant sur une utilisation non autorisée de cette nature.

6. Vous pouvez copier ou distribuer le fichier d'installation de ce logiciel dans sa forme complète et non modifiée, mais vous ne pouvez en aucune circonstance distribuer de code d'inscription de logiciel pour aucun de nos programmes sans autorisation écrite. Dans l'éventualité où vous procéderiez à la distribution de code d'inscription de logiciel, vous seriez dans l'obligation légale de payer le prix d'achat total pour chaque emplacement où l'utilisation non autorisée se produirait.

7. L'utilisation des statistiques collectées par le logiciel est soumise à la Déclaration de confidentialité de NCH Software, qui autorise la collecte automatique et anonyme des statistiques d'utilisation dans certaines circonstances limitées.

8. Choix de législation Si vous résidez aux États-Unis, votre relation est avec NCH Software, Inc, une entreprise des États-Unis, et cet accord est gouverné par les lois du Colorado. Si vous résidez ailleurs dans le monde à l'extérieur des États-Unis, votre relation est avec NCH Software Pty Ltd, une entreprise Australienne, et cet accord est gouverné par les lois et les tribunaux du Territoire de la capitale australienne (Australian Capital Territory). De telles courts ont une juridiction continue et exclusive sur n'importe quelle dispute entre vous et nous, peu importe la nature de la dite dispute.

9. Clients des États-Unis seulement: Accord d'arbitrage et recours collectif: Si vous résidez aux États-Unis, NCH Software et vous acceptez d'arbitrer toute dispute et réclamation entre nous en accord avec les règles inscrites dans la version anglaise de ces termes ici: <http://www.nch.com.au/general/legal.html>. VEUILLEZ LES LIRE TRÈS ATTENTIVEMENT. CECI POURRAIT AFFECTER VOS DROITS. En ces termes, VOUS ET NCH ACCEPTEZ QUE CHACUN PUISSE APPORTER DES RÉCLAMATIONS CONTRE L'AUTRE SEULEMENT EN VOTRE ET SES CAPACITÉS INDIVIDUELLES, ET NON COMME UN PLAIGNANT OU MEMBRE DE CLASSE DE COLLECTIVE OU PROCÉDURE REPRÉSENTATIVE.

## Effets - Panoramique stéréo

#### Panoramique stéréo

L'effet de panoramique stéréo permet de modifier le volume sonore sortant de l'enceinte gauche ou droite. Par exemple, si vous avez un enregistrement stéréo avec la totalité du son ne sortant que d'une seule enceinte (ou haut-parleur), vous pouvez utiliser l'effet de panoramique stéréo pour « centrer » le son vous-même. Vous pouvez aussi déplacer un son centré en le déplaçant d'une enceinte à l'autre à mesure de la lecture du fichier.

Utilisez les fonctions Activer/Désactiver et Modifier panoramique dans les contrôles de la platine sous le menu Platine désiré. Cliquez sur un point et déplacez-le vers le haut pour augmenter le volume dans l'enceinte gauche ou déplacez-le vers le bas pour augmenter le volume dans l'enceinte droite.

Veuillez noter que l'effet de panoramique stéréo ne fonctionne que sur les fichiers stéréo.

## Effets - Amplifier

Amplifier

« Amplifier » signifie augmenter le niveau sonore ou le volume de la zone sélectionnée. Pour rendre une partie de l'enregistrement plus doux ou plus fort, sélectionnez-la et utilisez le menu Effets -> Amplifier. Le volume est entré sous forme de pourcentage (100 signifiant aucun changement, 50 signifiant -6 dB plus doux ou 200 signifiant +6 dB plus fort).

### Effets - Chœur

Chœur

L'effet sonore Chœur est utilisé pour qu'une voix ou un instrument ressemble à 3 voix ou instruments, en lisant l'original avec des copies à variabilité retardée et à la tonalité légèrement modifiée par rapport à l'original.

### Effets - Compresseur

Compresseur de plage dynamique

Un compresseur de plage dynamique limite les niveaux de volume d'un enregistrement sonore pour qu'elle demeure dans une certaine plage de niveau sonore.

Un exemple de l'utilisation de cette option peut être trouvé dans la télédiffusion, où elle permet d'assurer que les niveaux de volume des plages de publicité sont perçus comme étant plus forts que le programme de télévision soi-même (sans aucune modification du volume de diffusion réelle).

Elle sert également à enregistrer de l'audio d'un support à un autre, lorsque ceux-ci ne sont pas capables de traiter la même plage de niveaux de volume (par exemple, un CD peut traiter une plus grande plage qu'une cassette).

#### Effets - Distorsion

**Distorsion** 

Bien que nous fassions tout pour réduire le phénomène de distorsion, il est possible que vous souhaitiez l'ajouter quelquefois. C'est un effet populaire auprès des guitaristes. La distorsion se mesure entre 0.0 (borne désactivée) et 1.0 (découpage). Vous pouvez aussi spécifier le niveau auquel il intervient en dB (valeur par défaut -8 db).

# Effets - Écho

#### Écho

Un écho est une répétition du son se produisant après un court délai (généralement 400 - 1000 ms). Le son produit est un peu comme si la personne était dans un grand stade ou si elle criait entre deux montagnes.

Pour ajouter un écho, sélectionnez la zone et utilisez le menu Effets -> Écho, puis spécifiez la durée et l'amplitude de l'écho. La durée est la longueur en temps après laquelle le son se répète - habituellement cette valeur est comprise entre 400 et 1 000 ms. L'amplitude peut se situer entre 1 et 99 % (99 étant un écho très fort).

### Effets - Flanger

Flanger

Un effet sonore Flanger est similaire au Phaser, à l'exception que le délai est modulé lentement sur une certaine période. Vous précisez le moment de début du délai (valeur par défaut 5 ms), la fréquence de modulation en temps/seconde, la profondeur de modulation (valeur par défaut 50 %) et le gain gras/sec (100 % pour gras, 0 % pour sec).

### Effets - Filtre Passe-haut

Filtre Passe-haut

Un filtre Passe-haut (quelquefois appelé le filtre coupe-bas) supprime toutes les fréquences en-deçà d'une valeur de Hz spécifiée. Cela est utile si vous souhaitez rendre le son de l'enregistrement « plus clair » ou moins « brouillé ». L'utilisation d'un filtre passe-haut d'environ 300 Hz est très répandue sur tous les enregistrements vocaux pour améliorer l'intelligibilité.

## Effets - Filtre passe-bas

Filtre passe-bas

Un filtre passe-bas réduit l'amplitude avec des signaux aux fréquences supérieures à la fréquence limite.

## Effets - Réverbération

#### Réverbération

La réverbération est faite de nombreux petits reflets du son, qui se produisent après une durée donnée. Cet effet se produit lorsque quelqu'un parle dans une salle, dans un hall, etc. Un niveau de réverbération élevé est appelé « gras », aucun effet de réverbération est appelé « sec ».

## Effets - Trémolo

Trémolo

L'effet sonore du trémolo est similaire à l'effet vibrato, à cette exception près que c'est l'amplitude qui pulse, plutôt que la hauteur. Plus la fréquence (Hz) sera élevée, plus la pulsation sera audible souvent et plus la profondeur (%) sera élevée, plus la fluctuation de volume sera profonde.

#### Effets - Wah-Wah

Wah-Wah

Comme son nom l'indique, cet effet module une bande de fréquence spécifique de l'échantillon, qui se traduit pas le son « Wah-wah » caractéristique. L'effet est un filtre passe-bande avec sa fréquence centrale (à ne pas confondre avec le paramètre de fréquence centrale, voir plus bas) en alternant entre une fréquence minimale et une fréquence maximale (spécifié par les paramètres de fréquence et de profondeur centrales) et d'une fréquence maximale à une fréquence minimale. La fréquence d'alternance de direction est représentée par une onde triangulaire avec une fréquence spécifiée par le paramètre de fréquence wah.

Résonance : aussi appelé Q ou emphase, ce paramètre contrôle le pic de résonance du filtre passe-bande. Cette valeur détermine la netteté de l'effet wah-wah. Des valeurs supérieures produisent des tons avec plus de résonance ou un pic supérieur.

Profondeur : ce paramètre détermine la fourchette de fréquences balayée par le filtre passe-bande. Sa fourchette est spécifiée sous forme de pourcentage de la fourchette (0 à fréquence centrale). Si la valeur du pourcentage de la fourchette (0, fréquence centrale) est spécifiée comme X, les fréquences minimale et maximale sont (fréquence centrale - X) et la (fréquence centrale + X).

Fréquence centrale : Ce paramètre est la fréquence centrale du balayage du filtre passe-bande, il sert à déterminer les fréquences maximale et minimale, comme indiqué plus haut.

Fréquence wah : Il s'agit de la fréquence d'alternance de direction du balayage ou la fréquence du son wah-wah. Il s'agit de la fréquence de l'onde triangulaire décrite plus haut.

## Effets - Décalage de Ton

Décalage de Ton

Cet effet change le ton sans en changer la vitesse. Le curseur "Décalage de ton" est utilisé pour augmenter ou diminuer la tonie.

# Effets - Égaliseur 7 bandes

#### Égaliseur 7 bandes

Il s'agit d'un égaliseur graphique, qui permet de manipuler les bandes suivantes dans l'ordre croissant : 55 hz, 150 hz, 250 hz, 1200 hz, 3000 hz, 6000 hz et 12000 hz. Faites glisser les curseurs pour régler le gain appliqué à la bande de fréquence.

## Effets - Plug-ins VST

Plug-ins VST

Cette fonctionnalité permet d'utiliser les plug-ins DLL de Virtual Studio Technology pour appliquer des effets à l'audio. Pour utiliser cette fonctionnalité, sélectionnez l'onglet VST dans la fenêtre Options, vous pouvez y taper ou rechercher le répertoire contenant les plug-ins VST sur votre ordinateur - veuillez noter que les plug-ins doivent être des fichiers DLL !

Une fois que vous avez spécifié un nom de répertoire, vous pourrez voir une liste de noms de plug-ins VST s'afficher dans l'onglet Effets sous Effets VST. Sélectionnez le plug-in que vous souhaitez utiliser et double-cliquez dessus pour qu'il apparaisse dans la liste des effets, dans le panneau central. Lorsque l'effet VST est sélectionné dans cette fenêtre, ses contrôles s'affichent dans le panneau de droite, pour que vous puissiez y procéder au réglage des paramètres des effets.

Veuillez également consulter <http://www.kvraudio.com>, qui est une ressource d'informations complète pour tous les types de plug-ins, notamment les plug-ins VST et DirectX.

Pour consulter une liste de plug-ins VST recommandés pour WavePad, visitez le site [Effets VST gratuits](http://www.nch.com.au/wavepad/fr/free-vst-plugins.html)

# Interface - Modes Freestyle et Strict

#### Mode Freestyle

Le mode « Freestyle » ne tient pas compte du tempo, ce qui permet des modifications exactes. Ce mode s'applique à toutes les fonctionnalités disponibles en définissant les Point[s](playcontrols.html) de repede (« de Sulibres pour simplifier la recherche d'une nouvelle position.

#### Mode Strict

Le mode strict préserve le tempo de la platine pendant la lecture de celle-ci et tente de tout faire correspondre à un battement (« beat »). Ceci s'applique à toutes les fonctionnalités de la même façon que le mode Free Style. Veuillez noter aussi que le mode Strict est activé par défaut.

## Sonothèque NCH - Sonothèque NCH

La Sonothèque NCH est une collection de milliers d'effets sonores libres de droits qui peut être ajoutée à votre projet.

Une fois que vous aurez ouvert la sonothèque, vous verrez les éléments suivants :

#### Arborescence

Sur le côté gauche, chaque dossier représente une catégorie de sons. Développez un dossier pour en voir ses sous-dossiers ou une liste de sons qu'il contient.

#### Liste des sons

Le côté droit contient la liste de tous les sons contenus dans la catégorie sélectionnée. Ce volet est vide jusqu'à ce qu'une catégorie soit sélectionnée.

#### Aperçu du son

Sélectionnez un son dans la liste et cliquez sur le bouton Lire pour l'entendre. Lorsque vous avez terminé, cliquez sur Arrêter.

#### Télécharger

Sélectionnez un son dans la liste et cliquez sur le bouton Télécharger pour télécharger le son (si ce n'est pas déjà fait).

### Description des écrans - Options d'enregistrement avancées

Enregistrement automatique

L'enregistrement peut démarrer automatiquement, soit à l'ouverture de la boîte de dialogue Contrôle d'enregistrement, soit lorsque l'audio devant être enregistré atteint le seuil. De plus, toute période sans son au début et à la fin d'un enregistrement en dessous du seuil peut être découpée.

Démarrage automatique de l'enregistrement

L'enregistrement démarrera automatiquement à l'ouverture de la boîte de dialogue Contrôle d'enregistrement, vous n'aurez donc pas à sélectionner le bouton Enregistrer.

Enregistrement avec découpage automatique

Découpez l'enregistrement pour supprimer toute période sans son au début et à la fin de l'enregistrement. Utilisez le curseur du seuil pour spécifier le niveau limite.Enregistrement par activation vocale

Démarrez l'enregistrement automatiquement lorsque le niveau d'audio atteint le niveau.

Seuil :

Utilisez le curseur pour paramétrer le seuil de l'enregistrement. Utilisé à la fois pour le découpage automatique et pour le démarrage par activation vocale.

#### Description des écrans - Options de l'encodeur Opus

Encoder l'audio en format Opus.

Vitesse de transmission

Vitesse de transmission cible en Ko/sec (6-256 par canal) En mode VBR ceci spécifie le taux moyen pour une grande et diverse collection audio. En modes CVBR et Hard-CBR ceci spécifie la vitesse de transmission de sortie spécifique. Défaut pour l'entrée de >=44.1kHz est de 64 Kbits/sec par flux mono, 96 Kbits/sec par paire.

Utiliser l'encodage de vitesse de transmission par défaut

En mode par défaut, l'encodeur choisira la vitesse de transmission automatiquement. Défaut pour l'entrée de >=44.1kHz est de 64 Kbits/sec par flux mono, 96 Kbits/sec par paire.

Utiliser l'encodage de vitesse de transmission variable

En mode VBR la vitesse de transmission peut accélérer ou ralentir librement dépendamment du contenu pour atteindre une qualité plus constante.

Utiliser l'encodage de vitesse de transmission avec variable contrainte

Sortie à une vitesse de transmission spécifique. Ce mode est analogue aux encodeurs CBR en AAC/MP3 et gérés en codeur vorbis. Ceci livre une qualité moins constante que le mode VBR mais un taux d'échantillonnage constant.

Utiliser l'encodage de taux d'échantillonnage fixe

Avec hard-cbr, chaque cadre sera exactement de la même taille, semblable au fonctionnement des codecs vocaux. Ceci livre une qualité moindre en générale, mais est utile lorsque les changement de vitesse de transmission peuvent entrainer une perte des données dans les canaux cryptés ou sur les transports synchronisés.

Mix vers le bas (aucun)

Ne pas mixer vers le bas, garder les canaux pareils à la source.

Mixage vers le bas en mono

Forcer le mixage vers le bas en mono

Mixage vers le bas en stéréo

Mixage vers le bas en stéréo si les canaux d'entrée > 2.

#### Description des écrans - Paramètres d'événement en direct YouTube

Vous pouvez remplir tous les champs et créer un événement de diffusion YouTube en direct.

Titre :

Titre de votre événement de diffusion YouTube en direct.

Description :

Description de votre événement de diffusion YouTube en direct.

Date de début :

Date et heure auxquelles la diffusion doit commencer.

Date de fin :

Date et heure auxquelles la diffusion doit se terminer. Les heures de fin ne sont pas nécessaires pour les diffusions 24 h/24, 7 j/7.

Confidentialité :

Paramètres de confidentialité de l'événement de diffusion. Seuls les événements de diffusion publique s'affichent sur votre chaîne, dans les résultats de recherche et les promotions. Choisissez l'option « Non listée » ou « Privée » pour les événements d'essai.

Autoriser les contrôles de lecture

Cochez cette option si vous souhaitez accorder l'accès aux contrôles DVR aux visiteurs qui regardent l'émission. Les contrôles DVR activent la visionneuse pour contrôler la lecture vidéo avec pause, retour en arrière et avance rapide.

Résolution vidéo :

Format du flux vidéo que vous envoyez à YouTube.

#### Description des écrans - Liste d'émissions YouTube

Cette boîte de dialogue contient la liste de tous les événements de diffusion YouTube en direct actifs sur votre compte YouTube, dans laquelle vous pouvez en sélectionner un pour y diffuser un contenu.

#### Description des écrans - Modifier les BPM

Cette fonctionnalité permet de préciser manuellement les battements (ou « beats ») par minute (BPM) ou de taper sur la barre d'espacement en rythme avec le battement jusqu'à ce qu'un nouveau BPM soit trouvé. Veuillez noter que le calcul automatique des BPM utilise une gamme comprise entre 70.0 et 180.0 pour déterminer les BPM d'une piste pour réduire la durée de calcul. Si vous souhaitez utiliser une valeur de BPM hors de cette gamme, elle devra être définie manuellement. La valeur maximale de BPM autorisée est 240.0.

Fenêtres de formes d'ondes

Ces fenêtres donnent une illustration de l'aspect des valeurs BPM si elles sont appliquées à la piste actuelle. Vous pouvez utiliser la molette de la souris pour faire un zoom avant/arrière pour un ajustement plus exact du décalage rythmique.

Sauter au début

Identique à la variation [Commandes de lecture](playcontrols.html).

Lecture

Jouez cette piste au casque, vous pourriez avoir besoin de configurer les paramètres du casque, veuillez consulter [Options ~ Audio](audio.html). Veuillez noter que la lecture de la piste commence automatiquement si vous utilisez la fonctionnalité Taper le tempo.

Pause

Identique à la variation [Commandes de lecture](playcontrols.html).

Clic de décalage des BPM

Si ce bouton est activé et que vous cliquez sur l'onde, l'emplacement du clic détermine le début des BPM de la piste. Si l'onde est déplacée, le décalage des BPM est déplacé. Si ce bouton est désactivé, la position de lecture est modifiée. Par conséquent, cliquer ou déplacer l'onde recherche la position.

Mise à jour des BPM

Cliquer sur ce bouton met à jour les fenêtres de l'onde en fonction des valeurs actuelles des BPM et du décalage des BPM.

Modifier le décalage des BPM

Le décalage des BPM correspond à la distance entre le premier battement (beat) et le début de la piste. L'analyse des BPM définit cette valeur automatiquement une fois le calcul effectué. Toutefois, vous pouvez aussi la régler en entrant une valeur manuellement. Le taux d'échantillonnage utilisé par Zulu est 44100, donc un seul sample est 1/44100 de seconde.

Modifier les battements par minute

Ce champ permet de désigner une valeur de BPM personnalisée pour la piste. Si une analyse des BPM effectuée par Zulu est incorrecte, vous pouvez configurer les BPM sur des paramètres plus précis. Appuyez sur Entrer pour appliquer la valeur modifiée.

#### Analyse des BPM

Si vous préférez utiliser un tempo particulier sur la piste, vous pouvez simplement taper les BPM vous-même et Zulu utilisera ce chiffre lorsqu'il générera les marqueurs rythmiques. Le bouton Relancer l'analyse invite Zulu à analyser à nouveau les BPM pour vous (au cas où vous auriez tapé une valeur de BPM incorrecte et si vous souhaitez revenir à la valeur calculée).

#### Taper le tempo

La fonction Taper le tempo est optimale si vous lisez une piste en arrière-plan et si vous tapez sur la barre d'espacement en battant la mesure en rythme avec la musique. Chaque fois que vous actionnez la barre d'espacement, les BPM changent en fonction de la temporisation de vos pressions, plus vous tapez pendant longtemps, plus les BPM sont précis. À mesure que vous tapez, vous pourrez remarquer que les BPM se stabiliseront autour d'un nombre précis. Ces BPM sont ceux générés par votre action Taper le tempo et cette valeur est généralement précise à la seconde près par rapport aux BPM réels. Veuillez noter que si vous n'actionnez pas la barre d'espacement dans les 15 secondes, les BPM sont réinitialisés à la pression suivante.

Conseil : si vous souhaitez des pistes non analysées (par exemple lorsque les BPM n'ont pas encore été définis) pour un chargement plus rapide dans les platines de Zulu, vous pouvez utiliser la fonctionnalité Modifier les BPM pour analyser la piste avant de la charger. Ceci permet à Zulu de charger la piste instantanément car il ne doit pas analyser les BPM une nouvelle fois.

Conseil : un bon moyen de tester si une valeur de BPM est « correcte » ou pas est de passer en boucle quelques battements à l'aide de la fonctionnalité [Boucle rythmique.](playcontrols.html) Si la boucle semble continue (c'est-à-dire que vous ne pouvez pas déceler qu'elle tourne en boucle, la musique joue en continu), alors tout indique que les marqueurs rythmiques de Zulu sont placés correctement et que la valeur des BPM est correcte.
## Description des écrans - Configurer la molette

### Contrôles de la molette

Cette liste présente les contrôles associés à la molette (bouton rotatif) réglable. Double-cliquez sur un contrôle pour lancer l'assistant de la platine sélectionnée. Veuillez noter qu'en raison de la nature de la molette, les contrôles individuels ne peuvent pas être définis sans utiliser une variation de l'assistant de configuration.

### Configuration de la molette

Le signal émis par le contrôleur MIDI pour représenter le mouvement avant ou arrière de la molette dépend du fabricant. Les informations sur les commandes utilisées par votre contrôleur MIDI devraient se trouver dans le manuel du contrôleur. Autrement, testez votre contrôleur avec des configurations différentes afin de trouver celle qui fonctionne le mieux.

#### Latence de la molette

Durée (en millisecondes) avant qu'il soit déterminé que le scratching est terminé et que le dernier message de la molette a été reçu. Une latence élevée permet un scratching plus lent (durée entre les mouvements de la molette). Veuillez noter que plus ce chiffre est élevé, plus la durée sera longue avant la reprise de la lecture (si la platine était en cours de lecture avant d'appliquer le scratch). Si vous préférez ne pas avoir de latence, attribuez une commande MIDI à la bascule Scratch (si ce n'est déjà fait) et activez le scratch pendant le scratch et désactivez-le juste avant la fin du scratch et la lecture reprendra normalement. Pendant que le scratch MIDI est activé, un silence est utilisé entre les mouvements de la molette au lieu de tenter de déterminer si le scratch est terminé.

Inverser la direction de la molette

Cochez cette option pour inverser la direction interprétée de la molette.

Augmenter la magnitude du glissé

Certains contrôleurs ne renvoient qu'une petite valeur lorsque vous utilisez la molette. Augmentez cette valeur pour augmenter la magnitude interprétée lorsque vous activez la molette.

Exécuter l'Assistant de configuration

Utiliser l'assistant de configuration avec le bouton permet de configurer plusieurs molettes sur plusieurs platines. Cet assistant continue jusqu'à ce que toutes les platines sont définies, mais il peut être arrêté à tout moment. Veuillez consulter la rubrique [Assistant molette \(bouton rotatif\)](midijogwheelcw.html)

## Description des écrans - Capture du contrôle par molette (bouton rotatif)

Capture du contrôle par molette (bouton rotatif)

Un léger mouvement dans le sens des aiguilles d'une montre est nécessaire afin de déterminer comment les messages sont envoyés par le contrôleur MIDI. Une fois le mouvement effectué, Zulu peut déterminer comment interpréter ces messages et configurer la molette pour la platine sélectionnée. Le paramètre [Configuration de la molette](midijogwheelconfig.html) est également configuré une fois l'assistant terminé et peut aussi être déterminé à partir des messages reçus. Veuillez noter qu'un léger mouvement suffit à l'interprétation, pas plus d'une révolution complète de la molette.

## Description des écrans - Importation de playlist d'iTunes

Cette fonctionnalité permet de sélectionner une playlist dans votre musicothèque iTunes et de charger toutes les pistes.

Les étapes pour charger une playlist dans Zulu sont les suivantes :

- Sélectionnez l'option de menu pour charger la playlist iTunes.
- Sélectionnez votre musicothèque iTunes et cliquez sur Ouvrir. Une fenêtre contenant une liste des playlists disponibles s'ouvre.
- Sélectionnez la playlist désirée et cliquez sur OK. Toutes les pistes de la playlist sont chargées dans la bibliothèque de Zulu.

Remarque : la fenêtre de navigation de la musicothèque iTunes affiche l'emplacement par défaut de la musicothèque iTunes. Cet emplacement peut ne pas être l'emplacement précis de votre bibliothèque si vous avez choisi un emplacement personnalisé.

## Description des écrans - Modifier le nombre de lectures

Modifier le nombre de lectures

Utilisez cette option pour préciser le nombre de fois que vous avez joué la ou les pistes sélectionnées.

## Description des écrans - Paramètres YouTube

Titre :

Titre de votre événement de diffusion YouTube en direct.

Nom de la diffusion:

Copiez ce champ à partir de la page des paramètres d'ingestion sur le site de YouTube

URL sur serveur principal:

Copiez ce champ à partir de la page des paramètres d'ingestion sur le site de YouTube

Résolution vidéo :

Sélectionnez la résolution de votre événement de diffusion YouTube en direct.

Nouvelle image de streaming:

Sélectionnez une image pour l'article. L'image sera utilisée pour créer une vidéo qui consiste en une seule image

Créer un nouvel événement...

Cliquez pour créer un nouvel événement de diffusion YouTube en direct (une version IE8 ou supérieure est requise pour autoriser YouTube correctement)

Sélectionner un événement existant...

Cliquez pour récupérer tous les événements de diffusion sous votre compte YouTube (une version IE8 ou supérieure est requise pour autoriser YouTube correctement)

# Description des écrans - Créer la playlist

Créer la playlist

Choisissez un nom unique pour la playlist.

Sélectionnez comment vous souhaitez créer la playlist dans la liste d'options.

- Vide Aucune piste ne s'ajoutera à la nouvelle playlist.
- Pistes sélectionnées actuellement Seules les pistes sélectionnées dans la liste seront ajoutées à la nouvelle playlist.
- Pistes actuelles Toutes les pistes actuellement dans la liste seront ajoutées à la nouvelle playlist. Si vous faites une recherche, seules les pistes pertinentes à la recherche s'ajoutent à la playlist.

### Description des écrans - Sélectionner une playlist

Sélectionner une playlist

Sélectionnez dans la liste actuelle des playlists audio. Cette liste contient toutes les playlists actuellement disponibles dans Zulu.

Veuillez noter que si l'option « Toutes les pistes de la bibliothèque » est disponible, elle fait référence aux pistes présentes dans la sonothèque dans son intégralité.

## Description des écrans - Options avancées pour la génération de la bibliothèque

Ajoutez à la liste tout dossier que vous souhaitez importer dans la bibliothèque de Zulu. L'option d'importer la bibliothèque précédente est également disponible.

## Description des écrans - Options ~ Général

Chemin d'accès aux données :

Lorsque vous fermez Zulu, le programme stocke toutes les informations concernant chaque piste dans un fichier XML pour la prochaine fois que vous l'utiliserez. Le chemin d'accès aux données correspond à l'emplacement de stockage de ce fichier.

Longueur de fondu automatique Cross Fader

Ce paramètre établit la durée du fondu automatique d'une platine à l'autre. Le fondu automatique est exécuté lorsque vous appuyez sur l'un des boutons de fondu automatique situés à gauche et à droite du curseur de crossfade, au centre de la console de Zulu. Le fondu automatique est aussi disponible avec une touche d'accès rapide.

Touche d'accès rapide fondu enchaîné valeur gauche/droite

Cette valeur correspond à la quantité de mouvement appliqué à gauche (réduction) ou à droite (augmentation) avec des touches d'accès rapide.

### AutoScan des BPM

Si cette case est cochée, Zulu analyse les BPM de chaque piste de la playlist en arrière-plan. Veuillez noter que cette opération demande d'importantes ressources processeur, nous vous conseillons donc de désactiver cette fonctionnalité en cas d'interruptions de la lecture audio.

### **Sonothèque**

La sonothèque contient une liste d'options pour personnaliser les actions de la sonothèque.

- Ajouter une nouvelle playlist pendant l'importation d'un CD Cette option permet de créer une nouvelle playlist avec toutes les pistes du CD.
- Supprimer la recherche en changeant la sélection de filtre de piste Cette option permet de supprimer la recherche lorsque vous sélectionnez une autre playlist ou un autre chemin de navigation.

### Options platine

Cette fonction contient une liste d'options pour personnaliser les actions de la platine.

Réinitialisez la platine à son statut par défaut lorsqu'elle est chargée.

### Réinitialiser avertissements

Cliquez sur ce bouton pour que des avertissements ignorés précédemment s'affichent dans Zulu.

## Description des écrans - Options ~ Audio

Paramètres audio

Sortie principale (gauche/droite)

C'est ici que vous paramétrez les canaux de la carte son de la sortie principale. Dans une situation de performance, vous sélectionnerez les sorties raccordées à vos enceintes. C'est ce que le public entendra. Si un périphérique ASIO est sélectionné, le bouton de configuration est activé pour ouvrir le panneau de configuration ASIO.

Sortie casque (gauche/droite)

Il s'agit de la sortie audio utilisée lorsque vous utilisez sur le bouton du casque dans la section [Commandes de lecture](playcontrols.html).

Pour la sortie casque, vous devez sélectionner des canaux de sortie différents de ceux sélectionnés pour votre sortie principale. Dans une situation de performance, vous sélectionneriez les canaux de votre carte son raccordés à votre casque. Cela permet de procéder à des modifications sur une platine donnée (par exemple insérer des points de repère ou appliquer des effets) sans que le public n'entende ces modifications avant que vous ne soyez prêt.

Utiliser un périphérique séparé pour la sortie casque

Si vous n'avez pas de périphérique sonore disposant de 4 canaux ou plus, vous pouvez sélectionner un second périphérique sonore pour votre casque.

Microphone

Périphérique de micro

Si plusieurs périphériques de capture audio sont installés, utilisez cette liste déroulante pour sélectionner le périphérique que vous souhaitez utiliser pour l'enregistrement.

### Canal d'entrée

Utilisez cette liste déroulante pour sélectionner le canal d'entrée pour l'enregistrement. Le paramètre recommandé est « Microphone » ou « Ligne Microphone ». Si vous avez des problèmes d'utilisation du paramètre de ligne microphone, sélectionnez et ouvrez le mélangeur d'enregistrements Windows pour régler manuellement les paramètres.

#### Volume du micro

Réglez le volume d'entrée à l'aide du fader (atténuation).

Si vous avez sélectionné le mélangeur d'enregistrements Windows, vous pouvez cliquer sur le bouton « Ouvrir le mélangeur d'enregistrements Windows » pour paramétrer le mélangeur manuellement.

## Description des écrans - Options ~ Touches d'accès rapide

Paramétrage des touches d'avertissement

Cette zone vous permet d'attribuer des touches clavier à des commandes particulières de Zulu. Lorsque vous utilisez les touches clavier pour des fonctions majeures comme pause/boucle et points de repère, vous pouvez grandement augmenter votre contrôle de Zulu en temps réel . Cela vous permet de travailler plus rapidement et avec davantage de créativité.

Vous pourrez voir une liste des descriptions de chaque commande à laquelle vous pouvez attribuer une touche. Sélectionnez la description de la commande à laquelle vous souhaitez attribuer une touche et appuyez sur le bouton « Ajouter/Modifier la touche ». Une petite fenêtre s'affiche pour vous demander de taper la touche ou la combinaison de touches que vous souhaitez utiliser pour cette commande.

Les touches sont organisées dans des catégories différentes. Chaque platine, les contrôles généraux et les contrôles de sample ont leur propre onglet. Sélectionnez l'onglet pour modifier les contrôles vidés.

Vous ne pouvez pas utiliser la même touche pour plusieurs commandes. Par exemple, vous ne pouvez pas attribuer la touche « B » pour lire à la fois la platine A et la platine B. Vous pouvez l'attribuer à l'une ou à l'autre, mais pas aux deux.

#### Ajouter / Modifier une touche

Choisissez cette option après avoir sélectionné dans la liste une commande à laquelle vous souhaitez attribuer une touche. Cela ouvrira une petite fenêtre dans laquelle vous pourrez actionner une ou des touches sur votre clavier, qui seront attribuées à cette commande.

### Effacer la touche

Cette option supprime la commande de touche que vous avez sélectionnée.

#### Réinitialiser la touche

Cette option réinitialise la commande par touche sélectionnée à sa valeur de touche d'accès rapide par défaut. Une liste des affectations de touches d'accès rapide par défaut se trouve dans la section [Références des touches de raccourci](shortcut.html) de ce manuel.

### Réinitialiser toutes les touches

Cette option permet de réinitialiser toutes les commandes de touches que vous avez crées et les remplace par les affectations de touches d'accès rapides par défaut. Une liste des affectations de touches d'accès rapide par défaut se trouve dans la section Références des touches de manquel.ci

Effacer toutes les touches

Cette option supprime toutes les commandes de touches que vous avez créées.

## Description des écrans - Options ~ Contrôleur

Périphérique MIDI

Sélectionnez un périphérique MIDI à utiliser comme contrôleur MIDI.

Mappage des commandes

Sélectionnez un mappage de contrôleur par défaut ou créez un mappage personnalisé.

Les touches sont organisées dans des catégories différentes. Chaque platine, les contrôles généraux et les contrôles de sample ont leur propre onglet. Sélectionnez l'onglet pour modifier les contrôles vidés.

Activer le mode de bascule du bouton MIDI

Certains boutons MIDI des périphériques MIDI ont un statut activé/désactivé. Cochez cette case si c'est le cas. Souvent, si le statut est désactivé, appuyer sur un bouton sur le périphérique MIDI envoie deux commandes MIDI. Lorsque le statut est activé en revanche, seule une commande est envoyée.

Paramétrer une commande MIDI

Cliquez sur ce bouton ou cliquez sur la liste pour paramétrer une commande MIDI pour un contrôle.

Effacer une commande MIDI

Cliquez sur ce bouton pour supprimer la commande et le contrôle MIDI associés.

Effacer toutes les commandes MIDI

Cliquez sur ce bouton pour supprimer toutes les commandes MIDI correspondantes pour l'onglet sélectionné.

Paramétrer tout sur val./défaut

Rétablissez les commandes MIDI actuelles à celles définies à l'ouverture initiale des options. Si aucune commande MIDI n'a été définie, ce bouton est désactivé.

Configurer la molette (bouton rotatif)

La configuration d'un contrôleur varie selon le périphérique. Cliquez sur ce bouton pour configurer la manière dont Zulu traite la molette (bouton rotatif). Voir Configuration de la molette (bouton rotatif) informations.

## Description des écrans - Options ~ Enregistrement/Streaming

Configuration d'enregistrement

Cette zone permet d'enregistrer l'audio du périphérique de sortie principale (mixeur). En mode séparé, cette fonctionnalité est désactivée.

Dossier de destination

Le dossier de destination du fichier enregistré.

Nom du fichier de destination

Nom du fichier enregistré. Si vous utilisez un nom de fichier automatique, le nom de fichier aura le format AAAA-MM-JJ HH-MM-SS. Autrement, vous pouvez préciser un nom de fichier et un numéro sera ajouté au nom de fichier la prochaine fois que vous commencerez à enregistrer.

Type de fichier de sortie

Format du fichier enregistré. Le fichier enregistré peut avoir le format .wav, .mp3 ou .aiff. Le format par défaut pour enregistrer dans Zulu est .wav.

Enregistrer sur fichier

Sélectionnez cette option pour enregistrer l'audio du périphérique de sortie principal (mixer) sur un fichier.

#### Streaming BroadWave

Vous pouvez choisir de diffuser Zulu en streaming avec BroadWave. Pour ce faire, choisissez l'option Streaming BroadWave et commencez à enregistrer. Zulu et BroadWave doivent être installés sur le même hôte. Dans BroadWave, vous devez paramétrer un canal de streaming Zulu. La version minimum BroadWave prenant en charge cette fonctionnalité est V1.21.

Enregistrer au fichier et Streaming avec Broadwave

Sélectionnez ceci si vous souhaitez enregistrer sur un fichier et diffuser avec Broadwave simultanément.

Diffuser sur YouTube

Sélectionnez ceci si vous souhaitez [diffuser sur YouTube](streamyoutubeguide.html).

### Description des écrans - Options ~ Lecture

Afficher la forme d'onde clignotante en fin de piste

Activer cette fonctionnalité déclenchera le clignotement en rouge de la forme d'onde de la platine en cours de lecture, indiquant ainsi que la piste est sur le point de se terminer, de manière à vous permettre de préparer l'autre platine, de façon à ne pas interrompre votre session. Vous pouvez paramétrer la durée restante de votre choix à laquelle le clignotement commencera, comprise entre 1 et 120 secondes.

Afficher la grille de rythmes

Activer cette fontionnalité affichera la grille de rythmes qui consiste en une ligne qui passe au travers d'une forme d'onde.

Chargement de la nouvelle piste

Activer cette fonctionnalité entraînera l'affichage d'une boîte de dialogue lorsqu'une nouvelle piste sera chargée dans une platine dans laquelle une piste est en cours de lecture. Charger une nouvelle piste dans une platine arrêtera la lecture de la piste actuelle dans la platine.

### Supprimer une piste

Activer cette fonctionnalité entraînera l'affichage d'une boîte de dialogue lorsqu'une nouvelle piste sera supprimée dans une platine en cours de lecture. Supprimer la piste arrêtera la lecture de la piste actuellement dans la platine.

Les pistes peuvent alimenter des platines séparées (colonne Alimenter).

Activer cette fonctionnalité permet de choisir quelle platine une piste doit alimenter en mode AutoPlay. Vous pouvez sélectionner Platine A ou Platine B en cliquant sur la colonne « Alimenter » dans la playlist.

#### Détection de silence

Activer cette fonctionnalité permet à Zulu de détecter le silence au début d'une piste et lire à partir de la première détection de son. Cette fonction est efficace lorsqu'une piste est chargée sur une piste, en mode Autoplay, ou lorsque l'utilisateur clique sur le bouton Sauter au début.

#### Platines supplémentaires

Activer cette fonction permet d'ajouter l'option de charger et de manipuler les pistes dans des platines supplémentaires disponibles sous l'onglet Platines. Lorsque cette fonctionnalité est activée, les options de menu qui contrôlent ces platines supplémentaires sont également activées. Cette option peut aussi être activée par le biais des contrôles de la platine dans la barre de menu.

## Description des écrans - Options ~ VST

Répertoire de plug-in VST

Sélectionnez l'emplacement des VST. Utilisez le bouton Actualiser l'effet pour remettre la liste à jour. Si des plug-ins sont ajoutés à cet emplacement, ils s'affichent sous Effets VST dans la fenêtre Effets disponibles, sous l'onglet Effets.

Voir aussi :

- [Plug-ins VST](vst.html)
- [Effets de platine](deckfx.html)